**МИНИСТЕРСТВО ОБРАЗОВАНИЯ РЕСПУБЛИКИ БЕЛАРУСЬ**

УЧРЕЖДЕНИЕ ОБРАЗОВАНИЯ **«БРЕСТСКИЙ ГОСУДАРСТВЕННЫЙ ТЕХНИЧЕСКИЙ УНИВЕРСИТЕТ»**

**КАФЕДРА ИНФОРМАТИКИ И ПРИКЛАДНОЙ МАТЕМАТИКИ**

# **ЛАБОРАТОРНЫЙ п р а к т и к у м**

**по дисциплине «Информатика» для студентов**

**строительных специальностей очной формы обучения**

## **первого семестра**

*издание З-е, переработанное и дополненное*

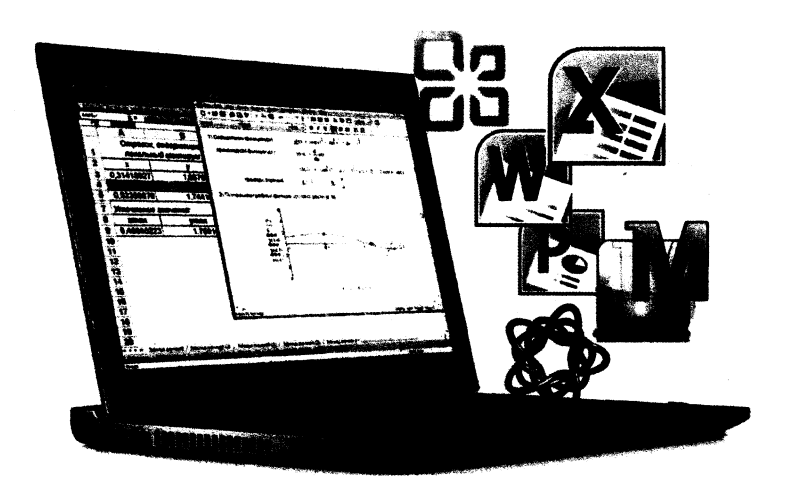

Брест 2017

## **МИНИСТЕРСТВО ОБРАЗОВАНИЯ РЕСПУБЛИКИ БЕЛАРУСЬ**

## УЧРЕЖДЕНИЕ ОБРАЗОВАНИЯ **«БРЕСТСКИЙ ГОСУДАРСТВЕННЫЙ ТЕХНИЧЕСКИЙ УНИВЕРСИТЕТ»**

**КАФЕДРА ИНФОРМАТИКИ И ПРИКЛАДНОЙ МАТЕМАТИКИ**

## **ЛАБОРАТОРНЫЙ ПРАКТИКУМ**

**по дисциплине «Информатика» для студентов**

**строительных специальностей очной формы обучения**

## **первого семестра**

*издание 3-е, переработанное и дополненное*

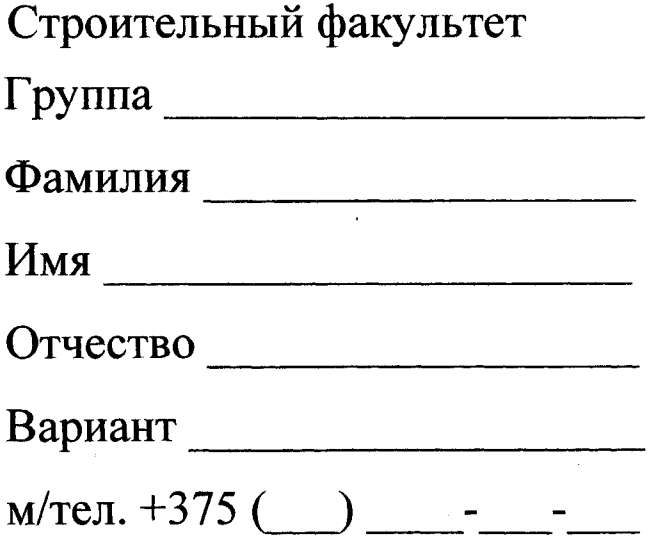

Брест 2017

 $\alpha$  , and  $\alpha$ 

Практикум предназначен для студентов первого курса строительного факультета, изучающих дисциплину «Информатика». В него входят задания для лабораторных работ и задания для их защиты. В теоретической части изложены методические рекомендации по работе с текстовым редактором М\$ \УОК1), электронными таблицами М\$ ЕХСЕЬ и системой компьютерной алгебры MathCAD.

Составители: В.А. Кофанов, к.т.н., доцент Т.Г. Хомицкая, ст. преподаватель И.В. Тузик, ст. преподаватель

Рецензенты: зав. кафедрой прикладной математики и информатики БрГУ имени А.С. Пушкина, доцент, к.ф.-м.н. О.В. Матысик;

> директор Брестского филиала ИООО EPAM Systems, доцент, к.ф.-м.н. С.А. Тузик.

Учреждение образования

© «Брестский государственный технический университет», 2017

## **Отметки о защите лабораторных работ**

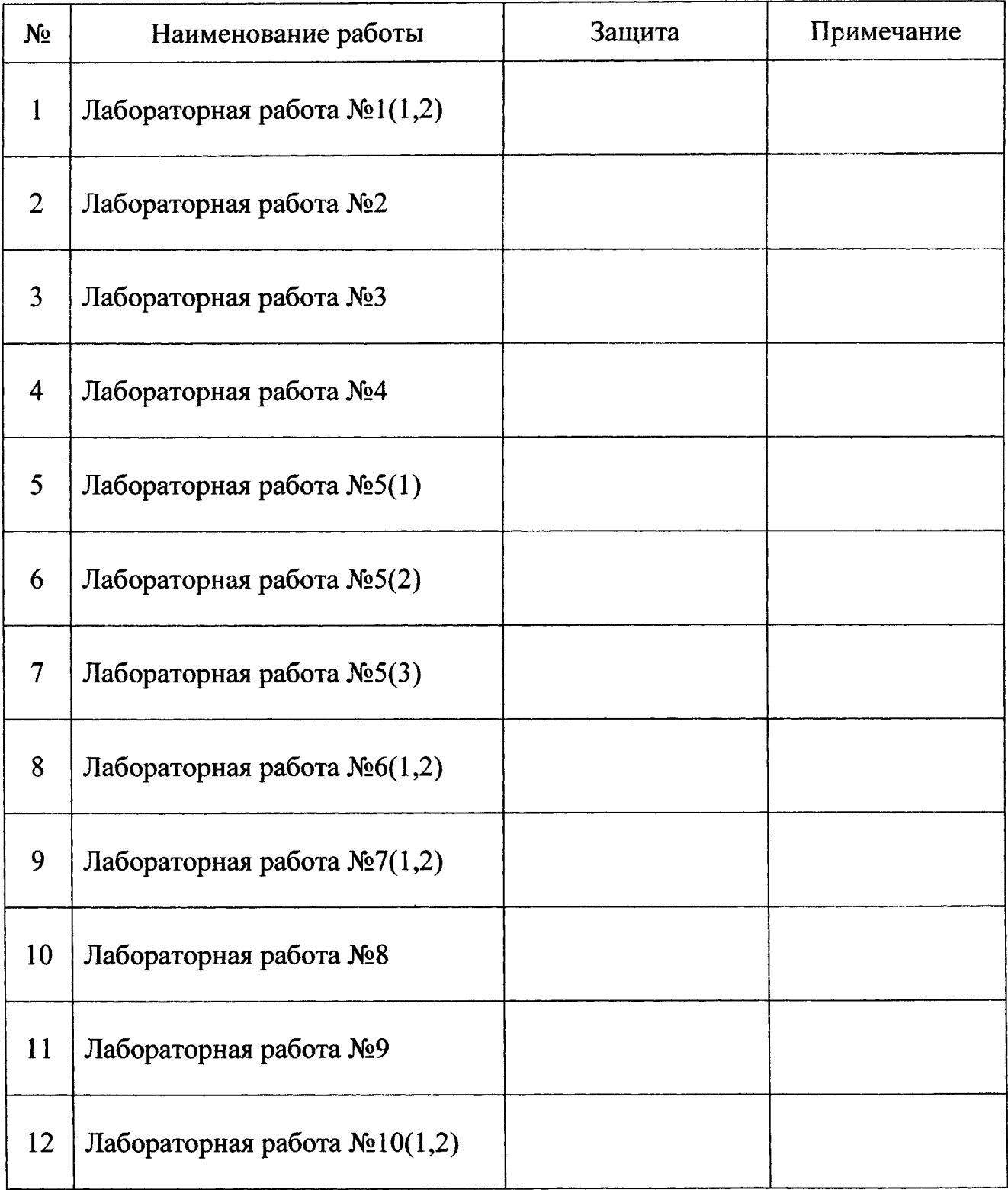

## **Итог работы в семестре:**

Все лабораторные работы выполнены в полном объеме.

(дата, подпись)

 $\hat{\boldsymbol{\beta}}$ 

 $\lambda$ 

#### <span id="page-4-0"></span>**Методические указания к выполнению лабораторных работ**

#### **ТЕКСТОВЫЙ РЕДАКТОР MICROSOFT WORD**

MS Word помогает создавать профессионально оформленные документы, предоставляя набор разнообразных средств для создания и форматирования документов. Вставка и редактирование объектов в MS Word происходит посредством выбора команды из главного меню, либо контекстного меню, либо нажатием комбинации клавиш на клавиатуре. Чаще всего пользователь не помнит комбинацию клавиш и в контекстном меню нужная команда отсутствует, но в любом случае получить доступ к этой команде можно через главное меню.

В MS Word 2007+ традиционное для приложений MS Windows главное меню с панелями инструментов заменено динамической лентой. При этом основные функции редактирования и форматирования документов в MS Word аналогичны во всех его версиях.

#### **Поля страницы (ЗЯН)**

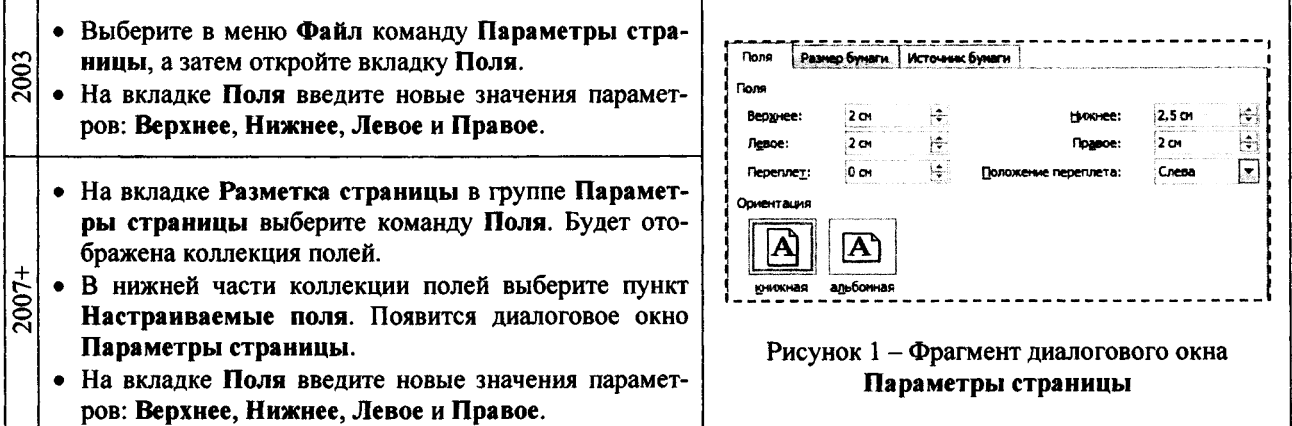

#### **Формат шрифта (ЯФТ, С{г1+Б)**

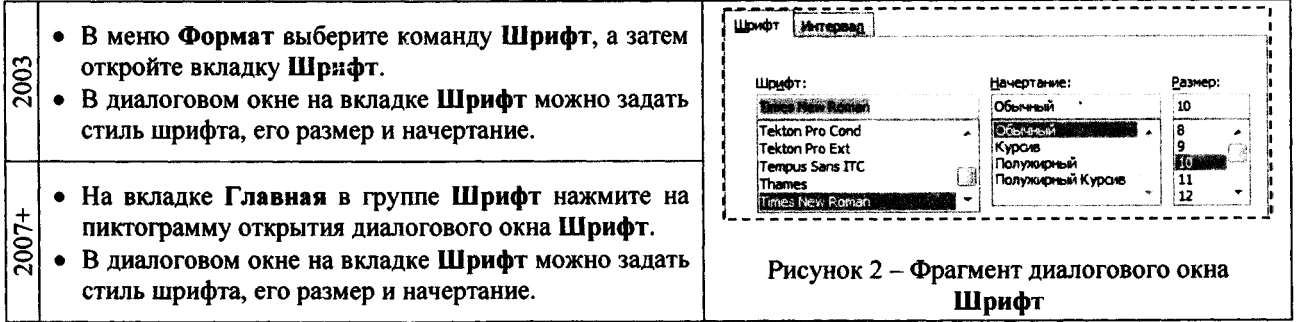

**Формат абзаца (ЯЗЗ)**

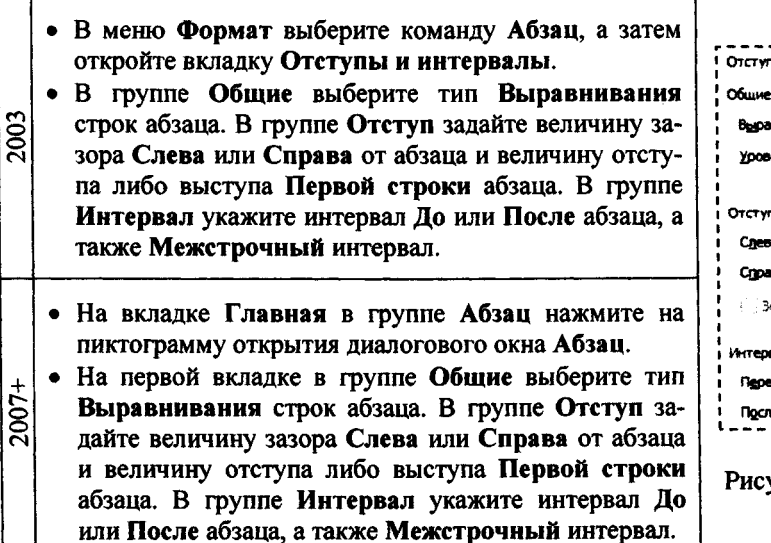

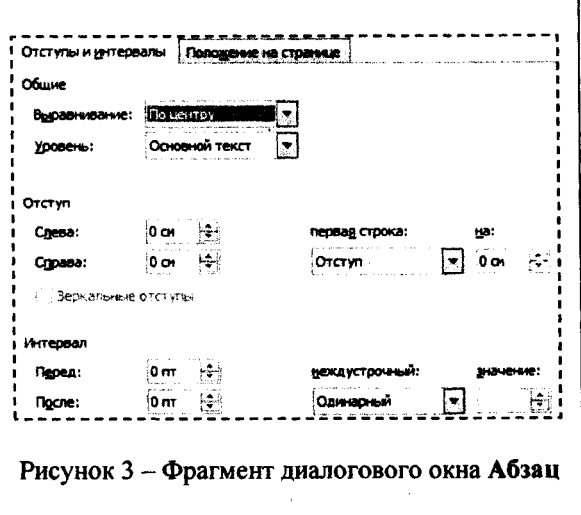

#### Нумерованный (маркированный) список (ЯУ или ЯМ)

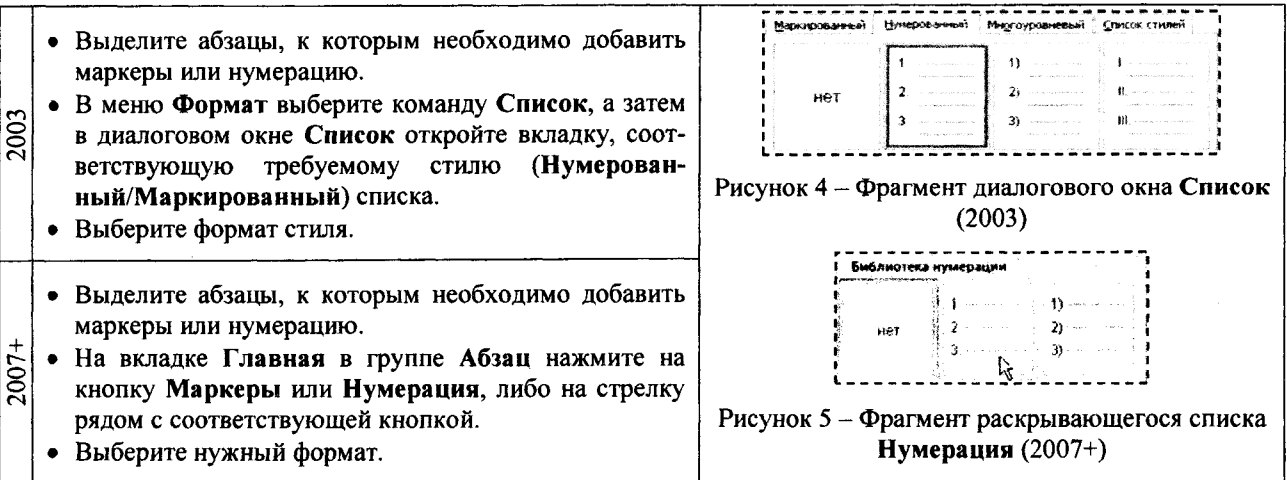

Колонки (ЗКК)

- Выделите часть текста, которая должна быть разбита на колонки. 2003
	- В меню Формат выберите команду Колонки.
	- В открывшемся диалоговом окне Колонки выберите нужное количество колонок и установите их размер.
	- Выделите текст, который требуется разбить на колонки, или поместите курсор в то место, где должны начинаться колонки.
- $2007 +$ На вкладке Разметка страницы в группе Параметры страницы выберите команду Колонки.
	- Выберите пункт Другие колонки.
	- В открывшемся диалоговом окне Колонки выберите нужное количество колонок и установите их размер.

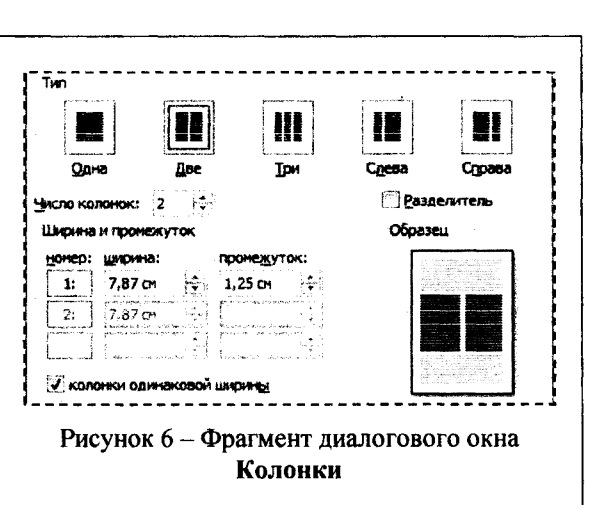

#### Рисунок (из файла - СЗ)

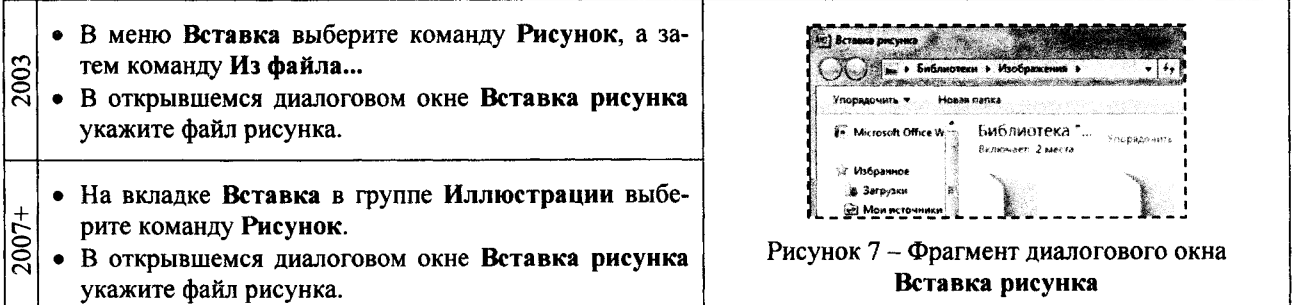

#### Рисунок (из буфера обмена - Ctrl+V)

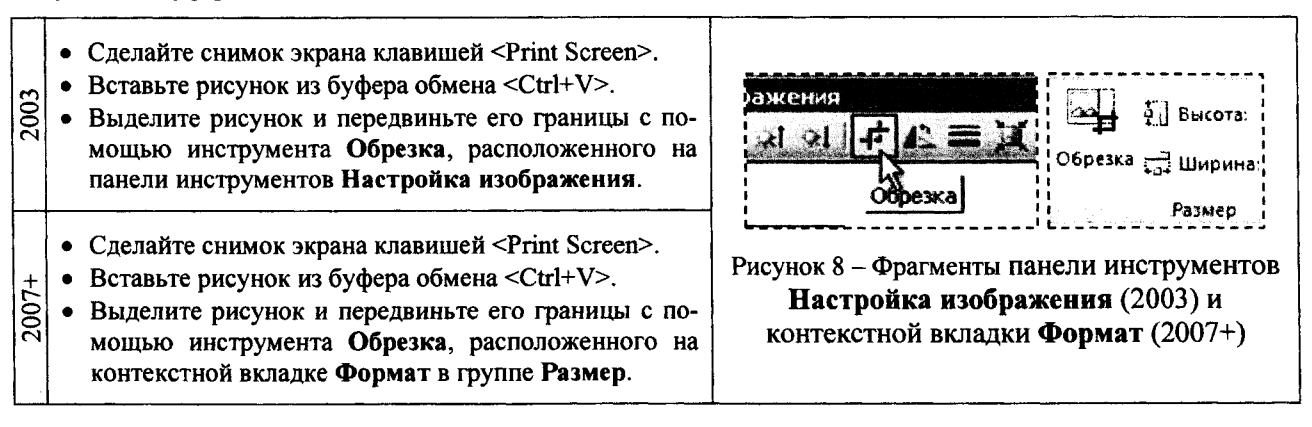

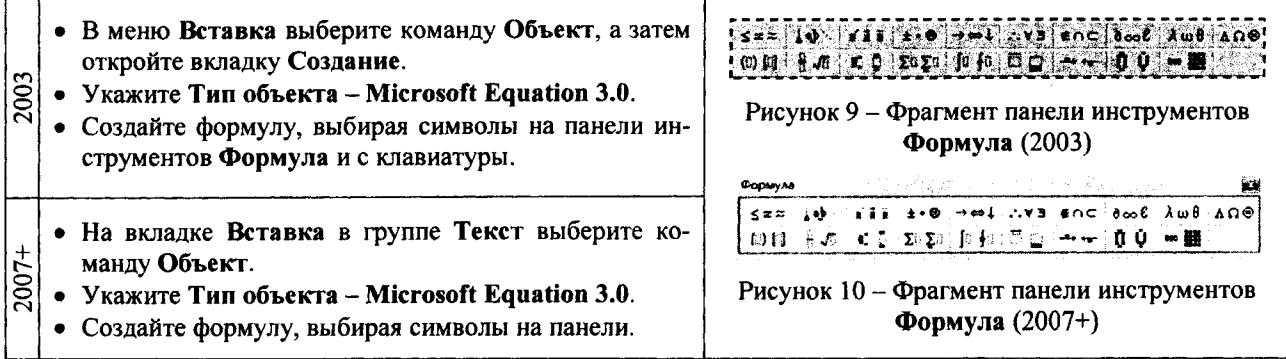

Таблица (СЦВ)

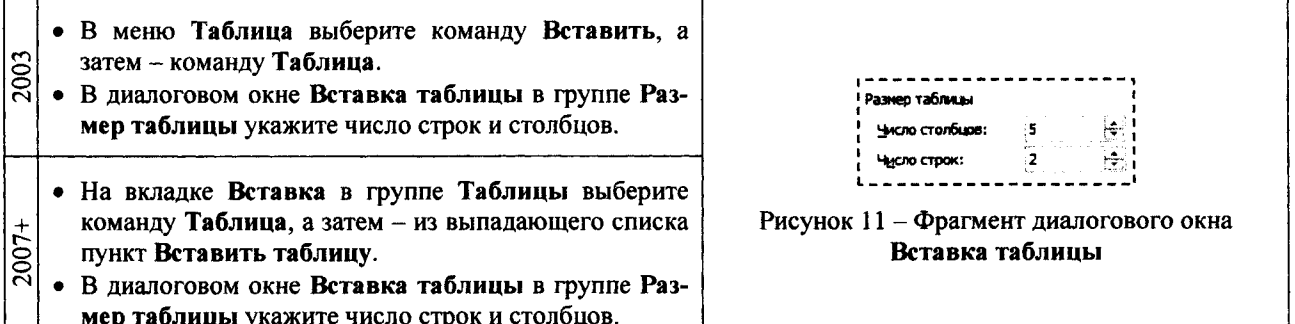

#### Граница (заливки цветом) (ЯИГГ Enter)

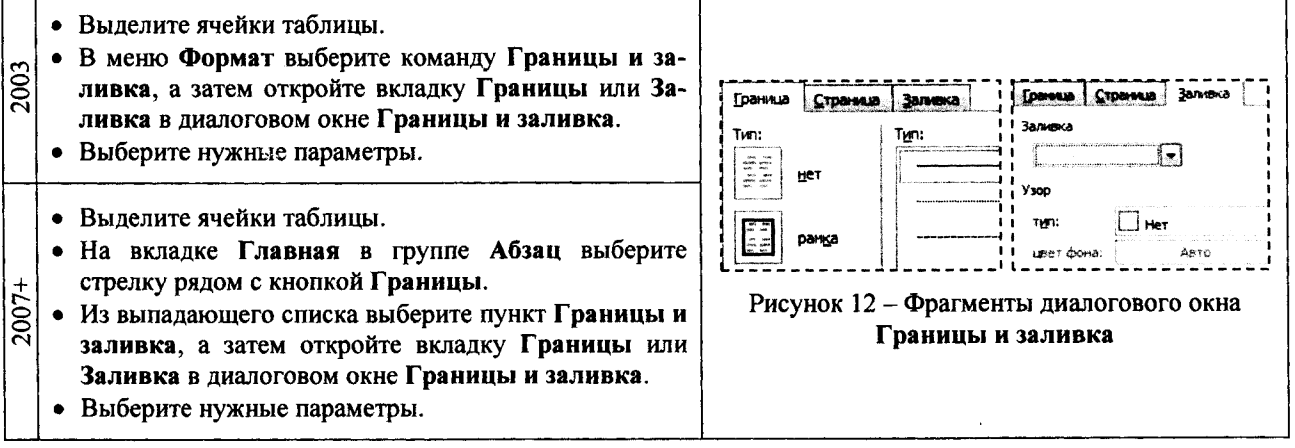

Сноска (КЙ)

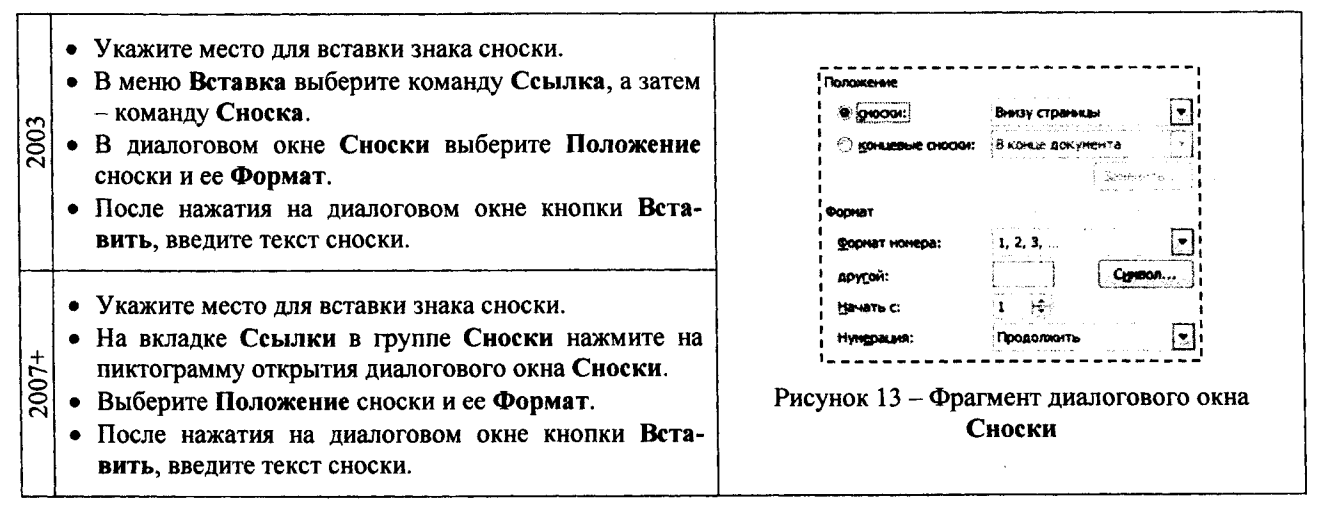

- В меню Вставка выберите команду Номера страниц.
- В поле Положение укажите расположение номеров страниц (внизу или вверху страницы).
- В поле Выравнивание укажите вид выравнивания  $\sqrt{2003}$ (по левому краю, по правому краю, по центру, внутри или снаружи страницы).
	- Если на первой странице раздела номер не нужен, снимите флажок Номер на первой странице.
	- Для настройки номера страницы нажмите на кнопку Формат и в диалоговом окне Формат номера страницы укажите номер первой страницы раздела.
	- На вкладке Вставка в группе Колонтитулы выберите команду Номер страницы. • Выбор в выпадающем списке пункта Вверху стра-

ницы, Внизу страницы или На полях страницы

определит, где в именно документе будут отобра-

• Выбор пункта Формат номеров страниц откроет

ром укажите номер первой страницы раздела.

диалоговое окно Формат номера страницы, в кото-

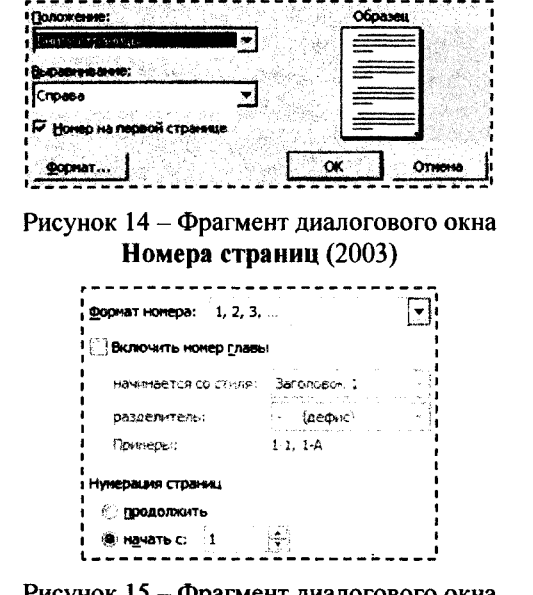

Рисунок 15 - Фрагмент диалогового окна Формат номера страницы

## Стиль абзацев (ЯФС)

жаться номера страниц.

 $2007 +$ 

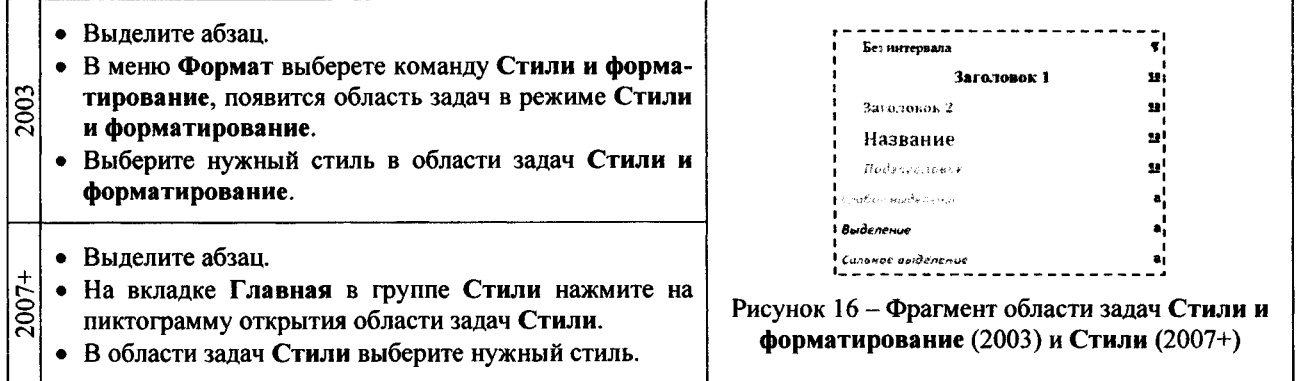

#### Оглавление (КЕЛ)

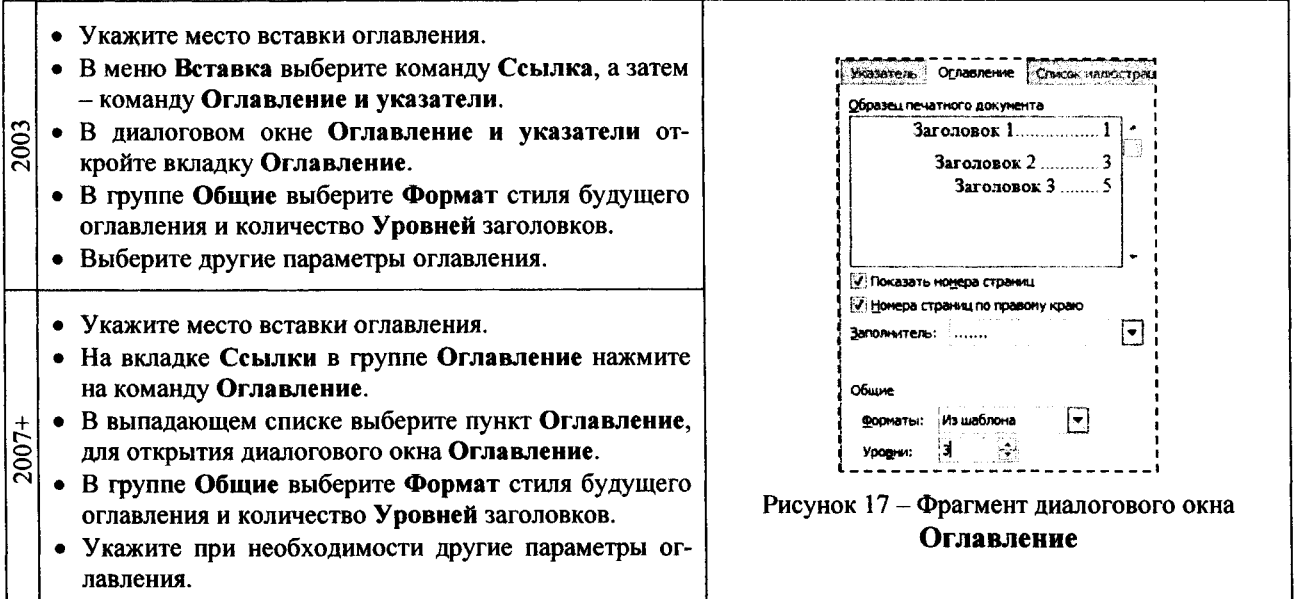

#### ЭЛЕКТРОННАЯ ТАБЛИЦА MICROSOFT EXCEL

Каждая рабочая книга электронной таблицы Excel состоит из одного или нескольких рабочих листов, а рабочий лист, в свою очередь, состоит из строк и столбцов (рисунок 18).

На пересечении строки и столбца расположена отдельная ячейка. В каждой ячейке может храниться число, формула или текст. В любой момент времени только одна ячейка может быть активной. Активная ячейка выделяется темным контуром. Ее адрес, т.е. буква столбца и номер строки, указывается в поле Имя.

#### Сокрытие и отображение строк и столбцов

Ехсеl позволяет скрывать строки и столбцы. Это может понадобиться в тех случаях, если вы хотите скрыть от пользователя какую-либо часть информации, либо исключить часть информации при печати итогового отчета.

Чтобы скрыть строки (столбцы), выделите их и шелкните правой кнопкой мыши на заголовках этих строк (столбцов). В открывшемся контекстном меню выберите команду Скрыть (рисунок 19). Также можно воспользоваться после выделения строк (столбцов) командой Excel версии 2007+ - Главная/Ячейки/Формат/Скрыть или отобразить/Скрыть строки (Скрыть столбцы).

Для возвращения на экран скрытой строки или столбца выделите вначале строки или столбцы, прилегаюшие к скрытой строке или столбцу (выделите хотя бы по одной строке или столбцу по обе стороны), затем щелкните правой кнопкой мыши на заголовках этих строк или столбцов и в открывшемся контекстном меню выберете команду Отобразить (рисунок 19).

#### Форматирование числовых значений

После ввода числовые значения, как правило, никак не отформатированы. Другими словами, они просто состоят из последовательности цифр. Некоторые операции форматирования программа Excel способна выполнять автоматически. Например, если вы вводите в ячейку число 12.2 (с точкой, а в настройках по умолчанию разлелитель дробной и целой части - запятая), то программа автоматически применяет формат Дата.

Изменить числовой формат ячейки можно в диалоговом окне Формат ячеек (2003 - Формат/Ячейки; 2007+ - Главная/Число/Пиктограмма в правом нижнем углу группы), закладка Число (рисунок 20). Если выбрать один из предложенных на этой закладке числовых форматов, то он сразу будет применен к активной ячейке. Если предварительно выделено несколько ячеек, то числовой формат будет применен ко всем выделенным ячейкам.

На вкладке Число диалогового окна Формат ячеек предусмотрено двенадцать категорий числовых форматов. При выборе соответствующей категории из списка Числовые форматы правая сторона панели изменяется так, чтобы отобра-

зить соответствующие опции. Ниже в таблице 1 приведен список часто используемых в наших лабораторных работах категорий числовых форматов.

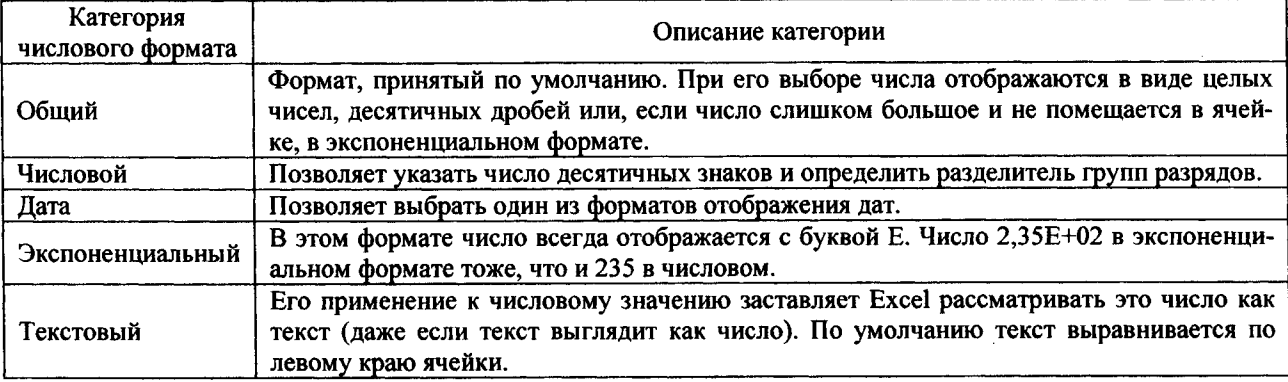

Таблица 1 - Описание категорий числовых форматов

 $\mathbf x$ **BMDeSATE Bunesare** 上级 يهية Копировать ្នុ Копировать **ISS**  $\bf 8$ ίÓ. **BETARMTE** ìЖ. Вставить  $\bullet$  $\overline{z}$ Специальная вставка... Специальная вставка...  $\ddot{\mathbf{a}}$  $\overline{10}$  $\overline{\mathbf{9}}$ **Ветавить Retainuts** 11 **Улалить** 10 12 **YAAMIN**  $\mathbf{11}$ 13 Очистить содержимое Очистить содержимое 12 14 Формат ячеек.. ÷Ÿ Формат ячеек... ïξ 13 Высота строки... Высота строки...  $\overline{14}$  $\overline{16}$ Скомть Скомть  $\overline{15}$ 17 **Отобразить** Отобразить 16 18

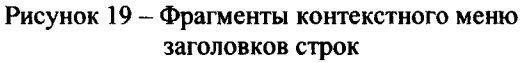

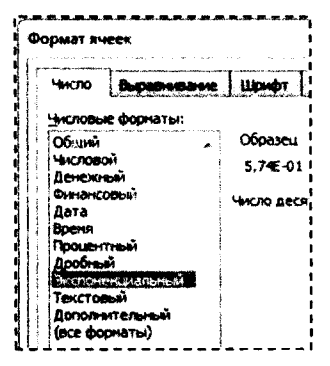

Рисунок 20 - Фрагмент диалогового окна Формат ячеек

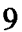

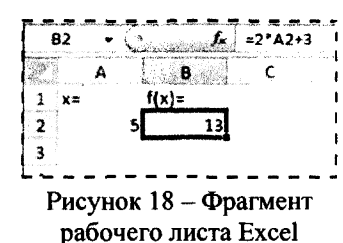

Важно понимать, что применение числового формата к ячейке никоим образом не изменяет само число, которое там находится. Форматирование изменяет только внешний вид отображаемого числового значения. Например, если в ячейке находится число 0.5742, его можно отформатировать так, чтобы на экране оно выглядело как 57%. Но если на ячейку слелана ссылка в формуле, то во время вычислений будет использоваться полное числовое значение 0,5742, а не отображаемое 57%.

#### Относительные, абсолютные и смешанные ссылки

Практически во всех формулах в Excel используются ссылки на ячейки или диапазоны ячеек. Эти ссылки позволяют формулам работать с данными, содержащимися в этих ячейках и диапазонах, а не просто использовать фиксированные значения.

- В формулах используются три типа ссылок на ячейки и диапазоны.
- Относительные ссылки. При копировании формул эти ссылки автоматически изменяются в соответствии с новым положением формулы.
- Абсолютные ссылки. Эти ссылки не изменяются при копировании формул.
- Смешанные ссылки. В этих ссылках номер строки (или столбца) является абсолютным, а столбца (строки) - относительным.

Отличительной особенностью абсолютных ссылок являются два знака доллара «\$»: один перед буквой столбца и второй перед номером строки (например, \$A\$5). В Excel также допускаются смешанные ссылки, в которых только одна часть адреса является абсолютной (например, \$A4 или A\$4).

По умолчанию Excel создает в формулах относительные ссылки (без знака \$). Различие между разными типами ссылок проявляется при копировании формул.

На рисунке 21 показан процесс табулирования функции  $y(x)=x^2$ . Для получения очередного значения х (начиная с ячейки А8) необходимо к предыдущему значению х прибавить значение шага табулирования h (ячейка В4). Формула в ячейке A8 будет выглядеть следующим образом: = A7+\$B\$4. Обратите внимание на то, что ссылка на ячейку А7 является относительной, а ссылка на ячейку В4 - абсолютной.

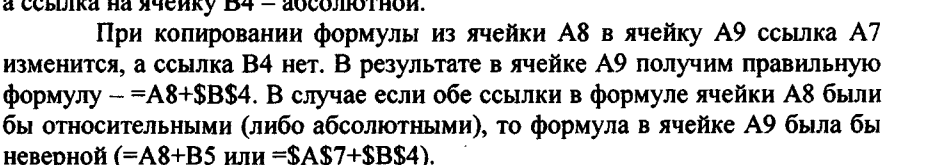

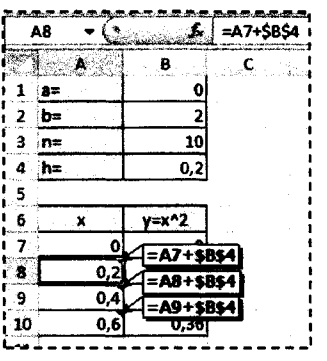

Рисунок 21 - Фрагмент процесса табулирования функции

При копировании формулы по вертикали в относительных ссылках меняется номер строки, по горизонтали - имя столбца. В рассмотренном примере формула копируется вниз, поэтому вместо абсолютной ссылки на ячейку В4 (\$B\$4) можно использовать смешанную ссылку, т.е. В\$4.

Абсолютные или смешанные ссылки можно ввести вручную, вставив в нужных местах знаки доллара. Можно также воспользоваться клавишей <F4>, которая является удобным клавиатурным эквивалентом для этой операции. При вводе ссылки в ячейку - либо вручную, либо путем указания - нужно нажать клавишу <F4> несколько раз, чтобы программа «прокрутила» по циклу все четыре варианта ссылок.

#### Копирование (тиражирование) и перемещение (вырезание и вставка)

Копирование и перемещение содержимого ячейки (ячеек) - очень распространенная операция в программах электронных таблиц. Между копированием и перемещением существует различие: при копировании исходный диапазон не изменяется, а при перемещении - удаляется.

- У операций копирования, вырезания и вставки существуют клавиатурные эквиваленты.
- <Ctrl+C>. Копирует выбранные ячейки в буферы обмена Windows и Office.  $\bullet$
- $\bullet$  $\leq$ Ctrl+X>. Вырезает выбранные ячейки в буферы обмена Windows и Office.
- <Ctrl+V>. Вставляет содержимое буфера обмена в выбранную ячейку или диапазон ячеек.

Excel позволяет копировать и перемещать содержимое ячейки или диапазона ячеек путем перетаскивания. Выделите ячейку (или диапазон ячеек), которую нужно скопировать, а затем переместите указатель мыши к одной из ее (или его) четырех границ. Когда указатель примет вид стрелки, нажмите клавишу <Ctrl>. К указателю добавится маленький знак «плюс». После этого перетащите выбранные ячейки на новое место, продолжая удерживать нажатой клавишу <Ctrl>. Исходное множество ячеек останется на прежнем месте, а когда вы отпустите кнопку мыши, Excel создаст новую копию данных. Для перемещения данных повторите все описанные действия, но не нажимайте клавишу <Ctrl>.

Кроме того, можно скопировать формулы в соседние ячейки при помощи маркера заполнения (процесс тиражирования). Маркер заполнения - небольшой черный квадрат в правом нижнем углу выделенного блока. При наведении на маркер заполнения указатель принимает вид черного креста. Удерживая левую клавишу мыши и передвигая маркер заполнения по строке или столбцу, происходит копирование содержимого исходной ячейки (ячеек) в выделенный диапазон.

11

Следует запомнить правило: при вырезании и вставке формулы (т.е. при перемещении ее в другую ячейку) относительные ссылки в формуле не изменяются, а при копировании формулы - изменяются.

Не всегда требуется полное копирование исходного диапазона в диапазон назначения. Например, при копировании ячеек, содержащих формулы, часто требуется скопировать вычисленные значения, а не сами формулы. Для выполнения подобных операций используется диалоговое окно Специальная вставка (рисунок 22), которое открывается с помощью команды (2003 - Правка/Специальная вставка; 2007+ - Главная/Буфер обмена/Вставить/Специальная вставка). Это окно можно также открыть, щелкнув правой кнопкой мыши на ячейке, куда будут вставляться скопированные данные, и выбрав из контекстного меню команду Специальная вставка.

В диалоговом окне Специальная вставка расположено несколько переключателей, описание основных из них приведем ниже.

- Все. Из буфера обмена Windows копируется содержимое ячейки, форматы и параметры функции проверки допустимости данных.
- Формулы. Копируются только формулы и значения (без атрибутов форматирования), содержащиеся в исходном диапазоне.
- Значения. Эта опция позволяет скопировать только значения, вычисленные по формулам, причем диапазоном назначения может быть как новый диапазон, так и исходный. В последнем случае первоначальные формулы будут заменены полученными значениями.
- Значения и форматы чисел. Копируются текущие числовые значения и форматы чисел, но не формулы.

#### Встроенные функции (функция «ЕСЛИ»)

Excel содержит огромное количество встроенных функций (основные из них приведены в соответствующем разделе далее), которые вы можете использовать в своих формулах. Ввести формулу, содержащую функции, можно вручную после знака равенства «=», либо с помощью диалогового окна Мастер функций (рисунок 23). Открыть это окно можно одним из следующих способов. DONOK **OVINGERN** 

- Выберите команду (2003 Вставка/Функция; 2007+ Формулы/Библиотека функций/Вставить функцию).
- Щелкните на кнопке Вставить функцию, которая находится в  $\bullet$ левой части строки формул.

Работа встроенных функций различна. Например, встроенная логиче-

ская функция «ЕСЛИ» используется при проверке условий для значений и

формул, позволяя создавать разветвляющие функции. Синтаксис этой функции выглядит так: ЕСЛИ(лог\_выражение; значение\_если\_истина; значе-

ние если ложь). Первый аргумент функции «ЕСЛИ» должен содержать ло-

гическое выражение. Второй и третий аргументы содержат выражение. В

Нажмите комбинацию клавиш <Shift+F3>.

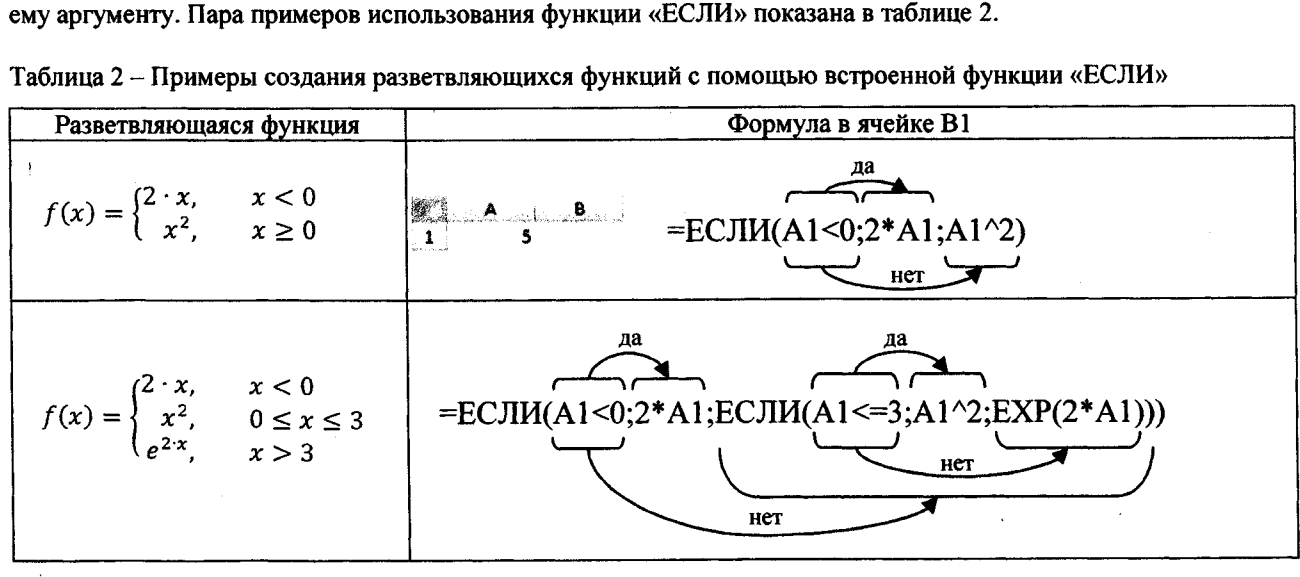

случае если логическое выражение истинно, то результат функции «ЕСЛИ» будет соответствовать ее второму аргументу. Если логическое выражение ложно, то результат функции «ЕСЛИ» будет соответствовать ее треть-

 $\Box$ я: 30 меда Katte **HYMHOM**<br>MOSP<br>MOTPEA **EC/M(nor** 

Рисунок 23 - Диалоговое окно

Мастер функций

Рисунок 22 - Диалоговое окно Специальная вставка

 $\sqrt{2}$ Специальная вставка Berasim **С с исходной** ایت ہ **6es pangri** щq .<br>Delvabi v čioč Shinen **F** roomgath my **TPEHOT** Вставить связь 

#### Условное форматирование

Условное форматирование позволяет залать определенный формат диапазона ячеек в зависимости от содержимого этого диапазона. Как правило, когда вы задаете условия для форматирования диапазона ячеек  $(2003)$ форматирование/Формула: Формат/Условное  $2007+$ Главная/Стили/Условное форматирование/Создать правило.../Использовать формулу для определения форматируемых ячеек), Ехсеl проверяет каждую ячейку диапазона для определения ее соответствия заданным вами условиям. Затем Excel применяет выбранный вами для данного условия формат во всех ячейках, удовлетворяющих этому условию. Если содержимое ячейки не отвечает любому из заданных условий, форматирование ячейки не меняется.

Предположим, что необходимо выделить ячейки массива А1:В2, в которых значения больше среднего значения чисел, содержашихся в этом массиве. Выделяем на рабочем листе диапазон А1:В2 и создаем формулу в диалоговом окне Условное форматирование (таблица 3).

Таблица 3 - Пример создания формулы в диалоговом окне Условное форматирование

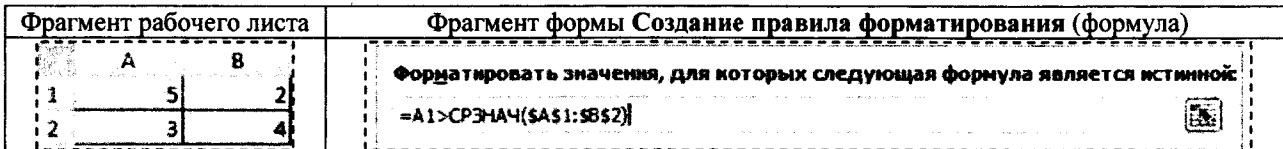

Первая ссылка в формуле относительная - при автоматическом тиражировании формулы в другие ячейки эта ссылка должна изменяться. Вторая ссылка на диапазон абсолютная - при тиражировании этот диапазон не должен изменяться.

#### Построение графика функции одной переменной

Для построения графиков в Excel используются диаграммы. Диаграммы создаются на основе данных, содержащихся на рабочем листе. Создать диаграмму чрезвычайно просто.

- Определите данные, по которым будет построена диаграмма.
- Выделите диапазон ячеек, содержащий эти данные с заголовками строк/столбцов.
- Выполните команду (2003 Вставка/Диаграмма/Точечная: 2007+ Вставка/Диаграммы/Точечная).

В лабораторных работах мы будем использовать тип диаграммы Точечная (рисунок 24) различных подтипов (с маркерами или без них, с гладкими кривыми или с прямыми отрезками и др.), которая позволят задавать значения координат точки (маркера) по горизонтальной и вертикальной оси.

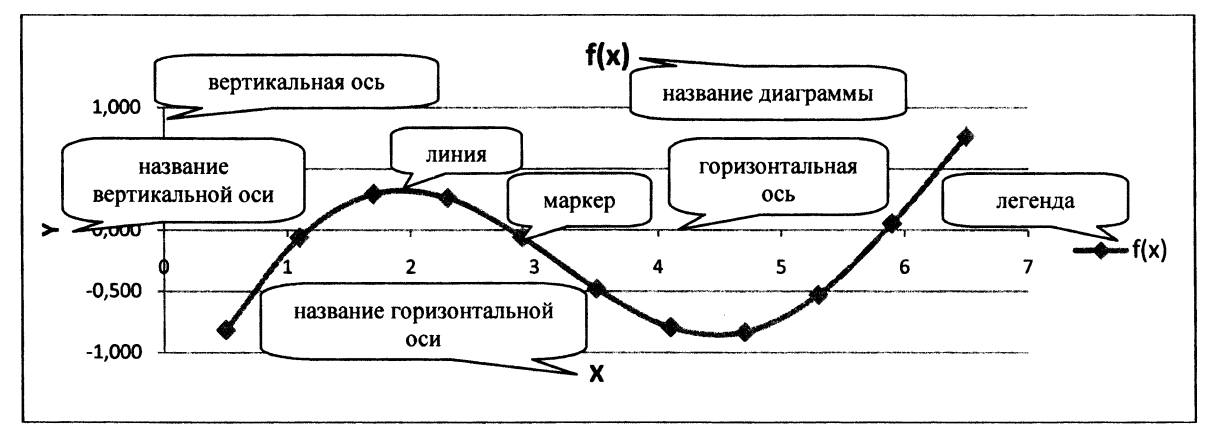

Рисунок 24 - Элементы диаграммы Точечная с гладкими кривыми и маркерами

Чтобы изменить настройки любого элемента диаграммы, необходимо правой клавишей мыши щелкнуть по этому элементу и в контекстном меню выбрать формат этого элемента. Для каждого элемента открывается свой определенный набор настроек.

Для изменения размера диаграммы в Excel 2007+ можно воспользоваться контекстной вкладкой диаграммы Формат/Размер.

#### Определение отрезков, содержащих нули и экстремумы функции. Определение точек наибольшего и наименьшего значения функции

Для того чтобы определить отрезки, содержащие нули либо экстремумы функции, точки, имеющие наибольшее и наименьшее значения функции, необходимо предварительно создать таблицу значений координат ряда точек, принадлежащих заданной функции. В полученной таблице (рисунок 25) найти места, удовлетворяющие следующим критериям:

- Произведение значений координат Y соседних точек меньше нуля. Соответствующие этим значениям *Y* координаты *X* образуют отрезок, содержащий нуль функции. В нашем примере нуль функции на участке [5,3..5,9].
- Значение координаты  $Y$  выбранной точки меньше значения координаты У предыдущей и последующей точки. Координаты *X* предыдущей и последующей точки образуют отрезок, содержащий локальный минимум функции. Локальный минимум на участке [4,1..5,3].
- Значение координаты  $Y$  выбранной точки больше значения координаты У предыдущей и последующей точки. Координаты *X* предыдущей и последующей точки образуют отрезок, содержащий локальный максимум функции. Локальный максимум на участке [1,1..2,3].
- Наибольшее значение координаты  $Y$  во всей таблице. Соответствующая этой координате координата *X* укажет на место нахождения максимального значения функции в рассматриваемом диапазоне среди приведенных точек. Максимальное значение функции при  $X=6,5$ .

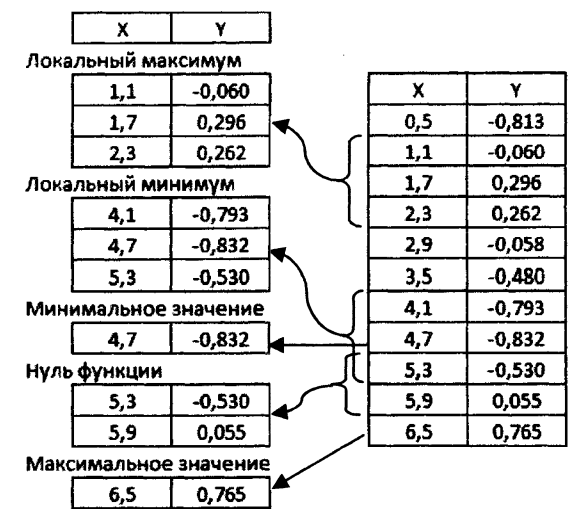

Рисунок 25 - Определение характерных отрезков

Наименьшее значение координаты Y во всей таблице. Соответствующая этой координате координата *X* укажет на место нахождения минимального значения функции в рассматриваемом диапазоне среди приведенных точек. Минимальное значение функции при  $X=4,7$ .

Важно помнить о том, что первая и последняя точки рассматриваемого отрезка не могут быть точками локального экстремума.

#### **Надстройка «Поиск решения»**

Доступ к инструменту **Поиск решения** осуществляется с помощью команды (2003 - **Сервис/Поиск решения;** 2007+ - **Данные/Анализ/Поиск решения).** Если в группе ленточных команд Ехсе1 2007+ **Данные/Анализ** отсутствует команда **Поиск решения,** то необходимо загрузить соответствующую надстройку.

- Выберите команду Office/Параметры Excel.
- В диалоговом окне **Параметры Ехсе1** щелкните на вкладке **Надстройки.**
- В нижней части вкладки в раскрывающемся списке **Управление** выберите опцию **Надстройки Ехсе1** и щелкните на кнопке **Перейти.** Откроется диалоговое окно **Надстройки.**
- В диалоговом окне **Надстройки** в списке **Доступные надстройки** установите флажок **Поиск решения** и щелкните на кнопке **ОК.**

В Ехсе1**2003** диалоговое окно **Надстройки** открывается командой **Сервис/Надстройки.**

После выполнения этих действий команда **Поиск решения** будет доступной.

#### **Уточнение нулей и экстремумов функции с помощью надстройки «Поиск решения»**

Порядок уточнения нулей и экстремумов функции с помощью надстройки **Поиск решения** во многом однообразен.

- Введите на рабочий лист исходные данные и формулы.
- Откройте диалоговое окно **Поиск решения.**
- В диалоговом окне **Поиск решения** укажите целевую ячейку.
- Укажите изменяемые ячейки.
- Задайте ограничения.
- Позвольте процедуре поиска решения выполнить поставленную задачу.

Например, скопируем с помощью **Специальной вставки** значения координат трех точек, в диапазоне которых содержится локальный максимум (см. предыдущий пример) в ячейки А2:В4 (рисунок 26). В отдельной ячейке А6 зададим значение *X* средней точки, в соседней ячейке В6 определим по формуле значение *Y* от указанного значения *X.*

В диалоговом окне **Поиск решения** задаем целевую ячейку В6 (в целевой ячейке обязательно должна находиться формула). Поскольку наша цель - максимизировать значение в этой ячейке, устанавливаем переключатель **Равной максимальному значению.** Затем определяем изменяемые ячейки, которые в данном случае состоят из одной ячейки А6. Далее задаем ограничения, по нажатию кнопки **Добавить** (А6<=А4 и А6>=А2, т.е. найденное значение *X* должно быть больше начала отрезка А2 и одновременно меньше конца отрезка А4). Заданные ограничения отображаются в списке **Ограничения** (рисунок 27).

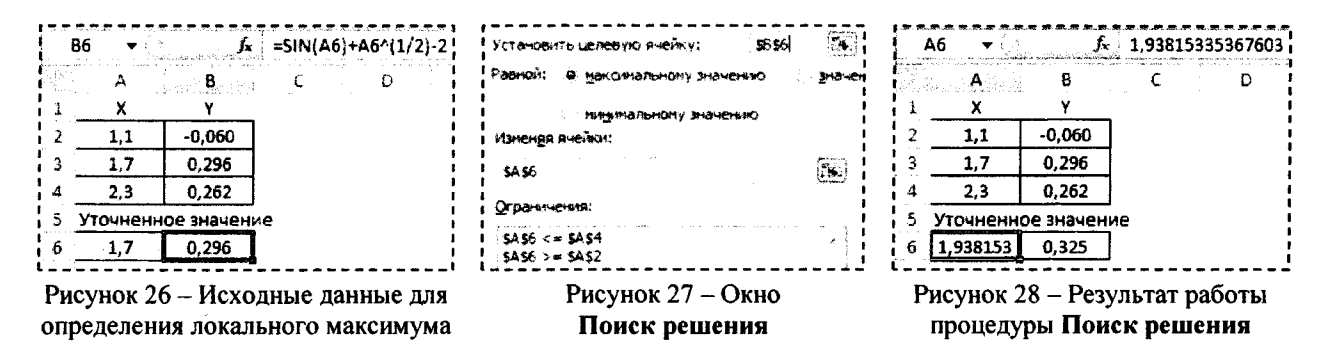

Чтобы начать процесс решения задачи, щелкните по кнопке Выполнить. В строке состояния будет отображаться ход решения задачи. Через некоторое время отобразится информация о том, что решение найдено. В ячейке А6 появится значение X, при котором функция имеет максимальное значение на участке [1,1..2,3].

Значение локального минимума определяется аналогично. Все отличие состоит в том, что в отдельные ячейки копируются координаты трех точек, входящих в отрезок, содержащий локальный минимум и в диалоговом окне Поиск решения переключатель устанавливается в положение Равной минимальному значению.

Похожая ситуация с уточнением нуля функции. В отдельные ячейки копируются координаты двух точек, входящих в отрезок, содержащий нуль функции и в диалоговом окне Поиск решения переключатель устанавливается в положение Равной значению 0.

#### Решение СЛАУ с помощью надстройки «Поиск решения»

В этом примере покажем, как можно с помощью надстройки Поиск решения решить систему из двух линейных алгебраических уравнений с двумя неизвестными. Пусть имеется следующая система линейных уравнений:

$$
\begin{cases} 2 \cdot x + 3 \cdot y = 15 \\ -9 \cdot x + 6 \cdot y = 18 \end{cases}
$$

Задача формируется так: найти такие значения переменных X и Y, которые удовлетворяли бы двум уравнениям.

Вводим на рабочий лист исходные данные и формулы (рисунок 29).

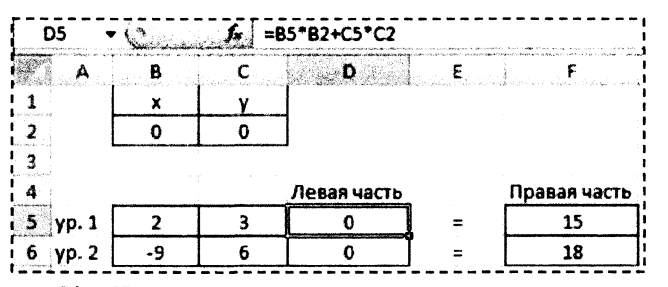

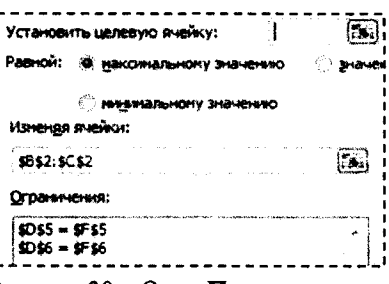

Рисунок 29 - Исходные данные для решения системы уравнений

Рисунок 30 - Окно Поиск решения

На листе используем две ячейки В2 и С2, которые до запуска инструмента Поиск решения будут содержать начальные приближения переменных X и Y (здесь, например, мы задали их равными нулю). Диапазон ячеек B5:С6 содержит коэффициенты при неизвестных X и Y в первом и втором уравнениях. Ячейки D5 и D6 содержат формулы, по которым определяются значения левых частей обоих уравнений. В ячейки F5 и F6 заносим известные значения правых частей уравнений.

Запускаем средство Поиск решения (рисунок 30). В этой задаче нет целевой ячейки, поскольку нам нет нужды что-то минимизировать или максимизировать. Поэтому поле Установить целевую ячейку диалогового окна Поиск решения остается пустым. Изменяемые ячейки - В2 и С2: от них зависит значения левых частей уравнений, которые в свою очередь должны быть равны правым частям этих уравнений. Отсюда вытекают следующие ограничения - D5=F5 и D6=F6 (равенство обеих частей уравнений).

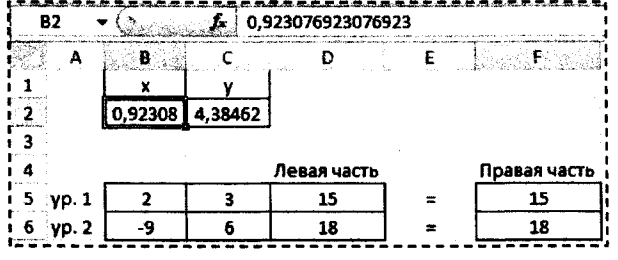

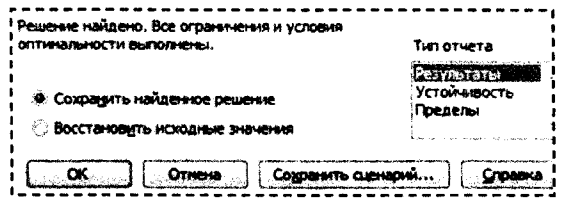

Рисунок 31 - Результат работы процедуры Поиск решения

Рисунок 32 - Выбор типа отчета

По завершении процедуры Поиск решения ячейки В2 и С2 будут содержать решение (X=0,92308 и Y=4,38462) заданной системы линейных алгебраических уравнений (рисунок 31). Также по результатам работы процедуры Поиск решения можно сформировать отчет на отдельном листе (рисунок 32).

#### Работа с формулами массивов

Когда вы вводите формулу массива в ячейку или диапазон ячеек, необходимо завершить ввод с помощью комбинации клавиш <Ctrl+Shift+Enter>.

Вы всегда сможете отличить формулу массива, так как в строке формул она заключена в фигурные скобки. При вводе формулы массива фигурные скобки вводить не нужно - Excel сделает это сама. Если результат работы формулы массива - несколько значений, то, прежде чем вводить формулу, не забудьте выделить нужные ячейки. Если этого не сделать, то в ячейке отобразится только первое значение массива.

Последовательность операций при использовании формулы массива:

- Выделить диапазон ячеек будущего ответа.
- Ввести формулу.
- Нажать комбинацию клавиш < $Ctrl + Shift + Enter$ >.

Если формула массива помещена в несколько ячеек, вы должны отредактировать все ячейки диапазона как одну ячейку. Запомните, нельзя изменить только один элемент, содержащий формулу массива!

#### Решение СЛАУ с помощью обратной матрицы

Воспользуемся предыдущим условием и решим систему из двух линейных алгебраических уравнений с двумя неизвестными, используя формулы массивов. В матричной форме указанная система уравнений выглядит так:

$$
A\cdot z=b,
$$

где А - массив, содержащий коэффициенты при неизвестных;

- $z$  вектор-столбец, содержащий неизвестные  $X$  и  $Y$ ;
- $b$  вектор-столбец, содержащий свободные члены уравнений.

Чтобы найти вектор неизвестных, необходимо обратную матрицу  $A(A^{-1})$  умножить на вектор b. Для нахождения обратной матрицы можно использовать встроенную функцию МОБР(массив), а для скалярного перемножения матриц  $(A^{-1} \cdot b)$  – функцию МУМНОЖ(массив\_1;массив\_2). Проделаем эти операции на рабочем листе Excel (рисунок 33).

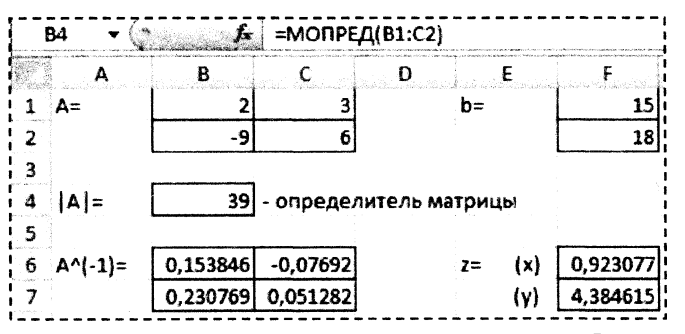

Рисунок 33 - Решение СЛАУ матричным способом

Ячейку В4 используем для вычисления определителя матрицы А (=МОПРЕД(В1:С2)). Если определитель матрицы А не равен нулю (матрица невырожденная), значит существует ей обратная матрица.

<span id="page-14-0"></span>Диапазон В6:С7=МОБР(В1:С2) содержит элементы обратной матрицы А, а диапазон F6:F7 =МУМНОЖ(B6:C7;F1:F2) - результат решения СЛАУ.

#### СИСТЕМА КОМПЬЮТЕРНОЙ АЛГЕБРЫ МАТНСАД

MathCAD является математическим редактором, позволяющим проводить разнообразные научные и инженерные расчеты, начиная от элементарной арифметики и заканчивая сложными реализациями численных методов. Отличительной чертой MathCAD от большинства других современных математических приложений является его построение по принципу "что вы видите, то и получите".

Важно помнить, что по умолчанию вычисления в документе производятся в режиме реального времени (сверху вниз и слева на право), т. е. как только пользователь вводит в формулу оператор численного или символьного равенства. MathCAD пытается вычислить это выражение (и все остальные формулы, находящиеся ниже по тексту).

#### Панель инструментов Математика

Помимо элементов управления, характерных для типичного текстового редактора, MathCAD снабжен дополнительными средствами для ввода и редактирования математических символов, одним из которых является панель инструментов Math (Математика) - View/Toolbars (Вид/Панели инструментов).

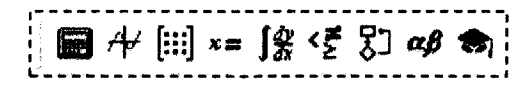

Рисунок 34 - Панель инструментов Математика

Панель Математика предназначена для вызова на экран еще девяти панелей, с помощью которых, собственно, и происходит вставка математических операций в документы. Чтобы вызвать какую-либо из них, нужно нажать соответствующую кнопку на панели Математика.

Перечислим назначение математических панелей:

- **Calculator** (Калькулятор) служит для вставки основных математических операций, получила свое название из-за схожести набора кнопок с кнопками типичного калькулятора;
- **Graph** (График) для вставки графиков;
- Matrix (Матрица) для вставки матриц и матричных операторов;
- Evaluation (Выражения) для вставки операторов управления вычислениями;
- Calculus (Вычисления) для вставки операторов интегрирования, дифференцирования, суммирования:
- Boolean (Булевы операторы) для вставки логических (булевых) операторов;
- Programming (Программирование) для программирования средствами MathCAD;
- Greek (Греческие символы) для вставки греческих символов;
- **Symbolic** (Символика) для вставки символьных операторов.

#### Ввод и редактирование выражений

Во время ввода и редактирования выражений необходимо обращать внимание на следующие элементы интерфейса MathCAD:

- |+| визир крестик красного цвета, который отмечает пустое место в документе, куда можно вводить текст или формулу;
- |  $\left| \ \right|$  курсор ввода горизонтальная и вертикальная линии синего цвета, выделяющие в тексте или формуле определенную часть;
- - маркер символа черный прямоугольник;
- $\boxed{\Box}$  маркер оператора черная прямоугольная рамка.

Ввести математическое выражение можно в любом пустом месте документа MathCAD. Для этого поместите визир в желаемое место документа, щелкнув в нем мышью, и просто начинайте вводить выражение, нажимая клавиши на клавиатуре. При этом в документе создается математическая область, которая обрамляется тонкой сплошной черной линией.

Покажем некоторые ситуации при вводе выражений.

Таблица 4 - Последовательность операций при вводе и редактировании математических выражений

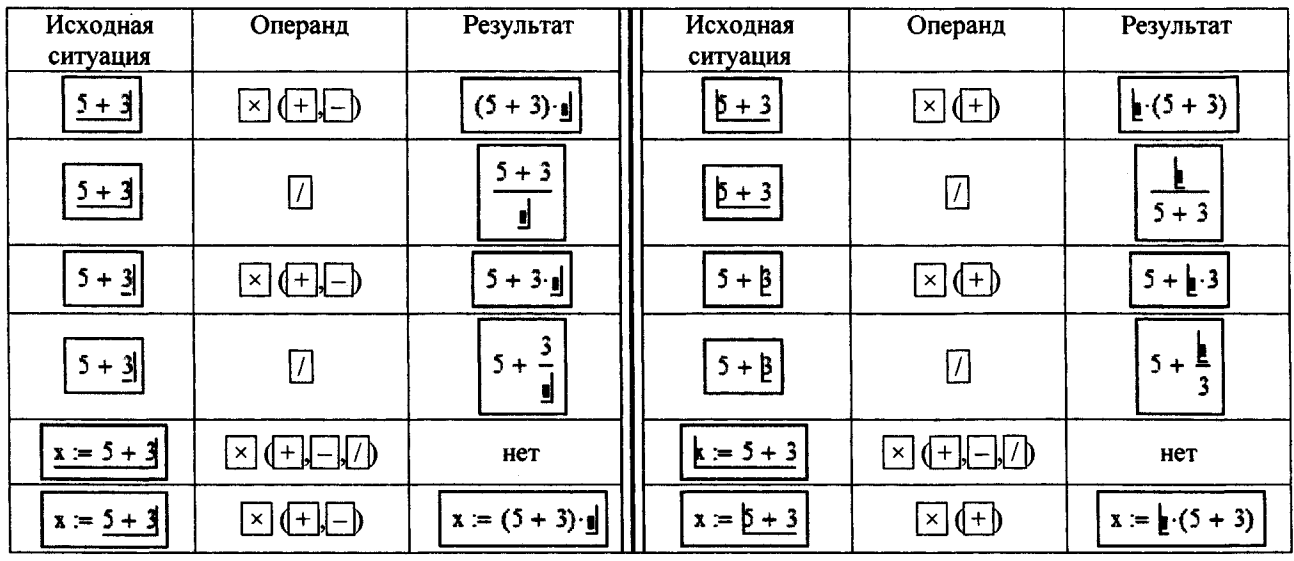

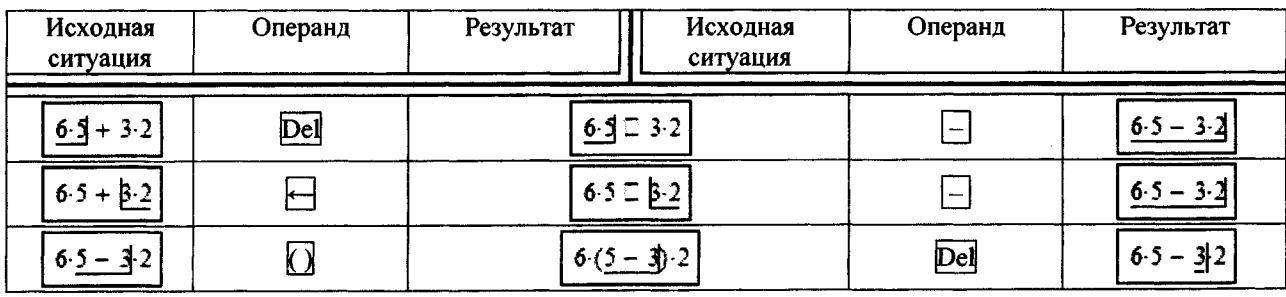

При вводе выражения нажатие клавиши <Ins> меняет направление ввода символов слева направо (уголок курсора ввода справа) или справа налево (уголок курсора ввода слева). Попеременное нажатие на клавишу <Space> приводит к изменению объема обрамленной части выражения курсором ввода.

#### Операторы численного и символьного вывода

Для того чтобы показать численное значение выражения необходимо:

- Ввести выражение;
- Нажать знак численного равенства «=» (панель Калькулятор).

При нажатии клавиши <=> знак численного равенства появится в конце выражения вне зависимости от того где в этот момент в выражении находился курсор ввода. В случае присутствия в выражении неизвестных величин на экране появится сообщение об ошибке (рисунок 35).

Для того чтобы показать аналитическое (символьное) значение выражения необходимо:

- Ввести выражение;
- Нажать знак символьного равенства «->» (панель Вычисления).

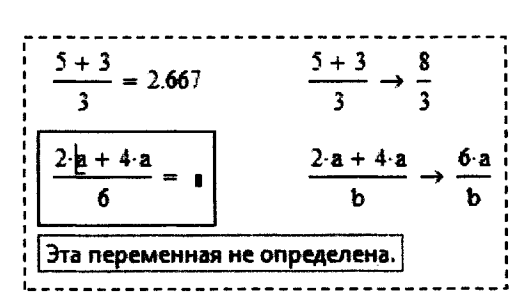

Рисунок 35 - Примеры использования операторов вывода

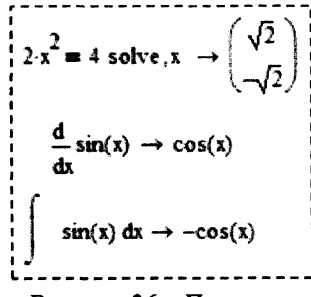

Рисунок 36 – Примеры символьного вывода

#### При нажатии комбинации клавиш <Ctrl>+<.> знак символьного равенства появится в конце выражения вне зависимости от того где в этот момент в выражении находился курсор ввода.

Символьное вычисление используется при определении интеграла или производной (рисунок 36), элементы которых находятся на панели Вычисления, а также других операций, операторы которых находятся на панели Символика. Один из них, например оператор Solve, находит корни уравнения в символьном виде (рисунок 36).

#### Форматирование результатов

MathCAD вычисляет все выражения с точностью до 20 знаков, но выводит на экран не все значащие цифры. Установив указатель мыши на нужном численном результате расчета, откройте окно форматирования чисел Result/Format (Формат/Результат) на закладке Number Format (Формат числа). В этом окне можно выбрать следующие форматы (рисунок 37):

- General (Основной) принят по умолчанию. Число знаков после запятой определяется в пункте Number of decimal pieces (Число десятичных знаков).
- **Decimal** (Десятичный) десятичное представление чисел с плавающей точкой.
- Scientific (Научный) числа отображаются только с порядком.
- Engineering (Инженерный) числа отображаются только с порядком, кратным 3.
- Fraction (Дробный) числа отображаются в виде правильной или неправильной дроби.

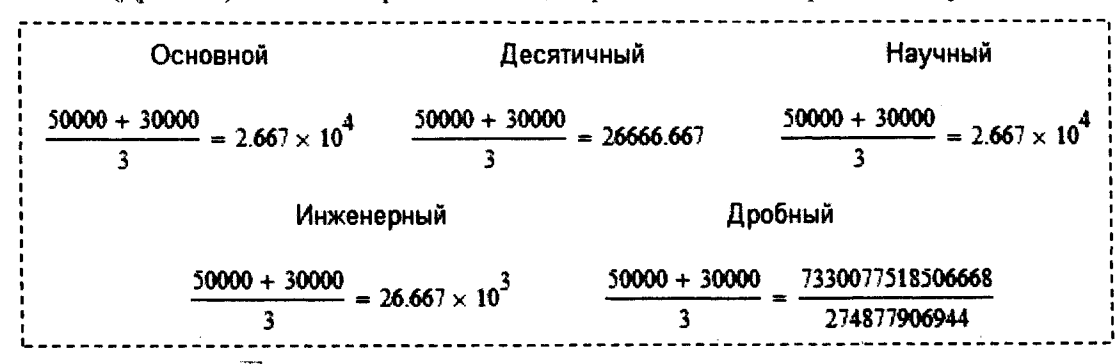

Рисунок 37 - Примеры форматов численных результатов

Можно установить выбранный формат для всех результатов в документе. Для этого необходимо перед настройкой формата визир установить на свободном месте документа. Важно помнить, что выбранный формат примениться только для тех результатов, для которых не применялось форматирование, описанное предыдушим способом.

#### Присвоение значений переменным

Значения переменным присваиваются с помощью оператора присваивания « », по следующему правилу:

#### имя переменной := выражение.

Оператор «:=» удобнее набирать с клавиатуры, нажав сочетание клавиш <Shift> + <:>.

Имена переменных могут состоять из латинских, русских, греческих и других букв и цифр, знаков подчеркивания « », штриха «'», символа процента «%», вводимых с клавиатуры (рисунок 38).

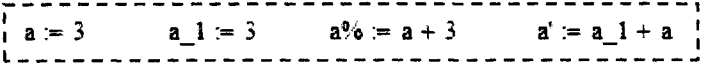

Рисунок 38 - Примеры использования оператора присваивания

Имена переменных не могут начинаться с цифры, знака подчеркивания, штриха, символа процента, не могут включать в себя пробелы.

Если вместо непрерывной переменной используется ряд чисел, выстроенных в порядке возрастания или убывания, такая переменная называется дискретной. Определение дискретной переменной имеет вид:

имя переменной := первое значение .. посление значение;

имя переменной := первое значение, второе значение .. посление значение .

Дискретная переменная может задавать как целые, так и дробные значения переменной, но обязательно равноотстоящие друг от друга, например:

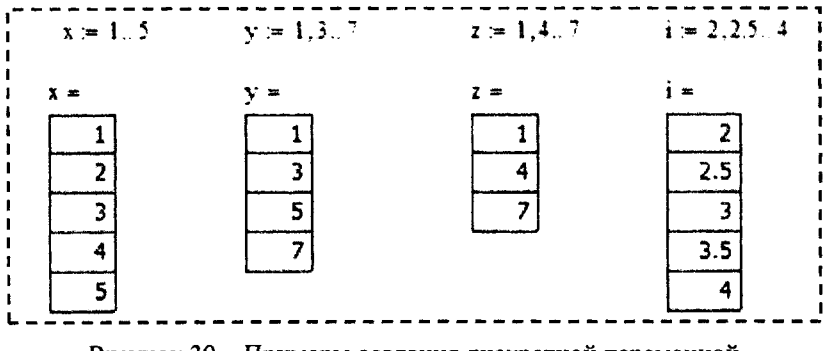

Рисунок 39 - Примеры создания дискретной переменной

Лвоеточие - знак диапазона нельзя набирать с клавиатуры, нажимая два раза клавишу <> (точка). Надо на клавиатуре нажать клавишу < ;> (точка с запятой) или в математической панели Матрица выбрать значок  $m.n$ 

#### Встроенные функций и функции пользователя

MathCAD позволяет использовать в расчетах как встроенные функции, так и функции, создаваемые пользователем.

Получить доступ к встроенным функциям MathCAD можно путем нажатия на стандартной панели кнопки f(x). В левой части открывшегося окна находятся группы функций. Щелкнув мышью на любой из групп функций, вы увидите справа перечень функций, входящих в эту группу.

Вставить встроенную функцию в выражение можно через панель Калькулятор, через главное меню Вставка/Функция или набрать вручную с клавиатуры.

Функция пользователя создается вручную. При этом необходимо придерживаться следующего правила:

имя функции (аргументы) := выражение.

$$
\mathbf{f}(\mathbf{x}) = \sin(\mathbf{x}) + 3 \qquad \mathbf{w}_1(\mathbf{x}, \mathbf{y}) = \mathbf{x}^2 + 5 \qquad \mathbf{y} \mathbf{1} \mathbf{2}(\mathbf{a}, \mathbf{b}, \mathbf{c}) = 2 \cdot \mathbf{a}^2 + 5 \cdot \mathbf{b} + \mathbf{c}
$$

Рисунок 40 - Примеры создания пользовательских функций

Имена функций создаются по тем же правилам, что и имена переменных.

Функции пользователя можно создавать как на основе встроенных функций, так и уже созданных пользовательских функций либо их комбинаций (рисунок 40).

Например, для создания разветвляющихся функций используется встроенная функция «if» (аналог функции ЕСЛИ() - Excel) (таблица 5).

Таблица 5 - Примеры создания разветвляющихся функций с помощью встроенной функции «if»

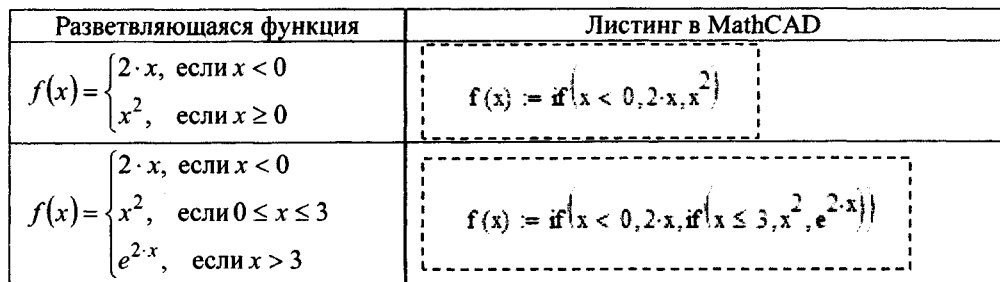

При составлении логических функций используются знаки, расположенные на панели Булевы операторы (например, «^» - логическое «и», « $\vee$ » - логическое «или»).

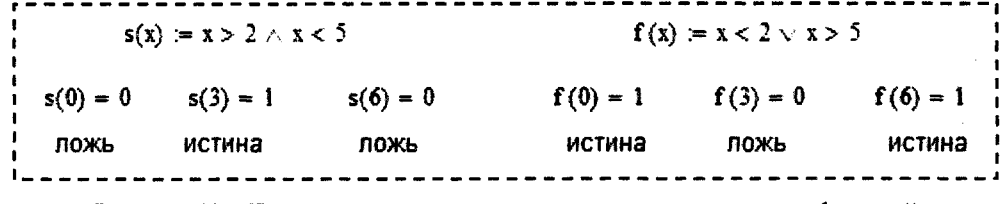

Рисунок 41 - Примеры создания пользовательских логических функций

Оператор «А» используем в том случае, когда проверяем одновременное выполнение всех условий. Оператор «v» используем в том случае, когда проверяем выполнение хотя бы одного из условий.

#### Построение плоского графика

Для построения плоского графика функции следует:

- установить визир в то место, где должен появиться график;
- на математической панели щелкнуть мышью по кнопке График. На панели График X-Y Plot (График Х-Ү);

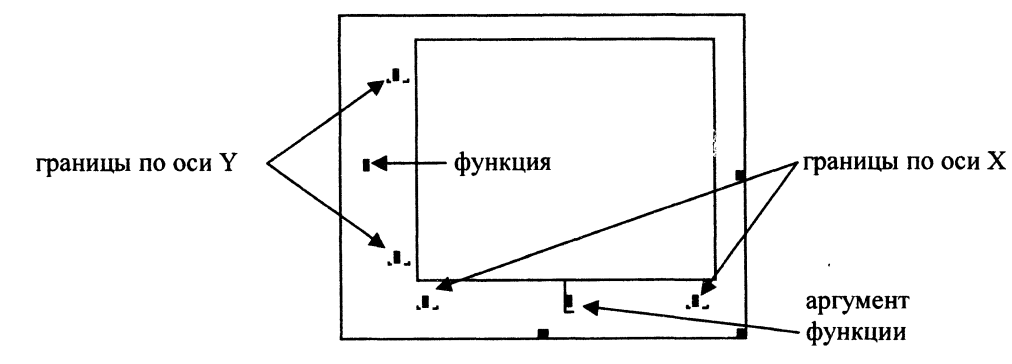

Рисунок 42 - Шаблон для построения плоского графика функции

- в появившемся на месте визира шаблоне плоского графика ввести на оси абсцисс имя аргумента, на оси ординат - имя функции;
- щелкнуть мышью вне шаблона графика.

Если диапазон значений аргумента не задан, по умолчанию график будет построен в диапазоне значений аргумента от -10 до 10.

Если ввести на осях ординат и абсцисс имена двух функций одного аргумента, например  $x(t)$  и  $y(t)$ , то будет отображен параметрический график функции.

Чтобы на одном шаблоне разместить несколько графиков, надо, набрав на оси ординат имя первой функции, нажать клавишу запятой (уголок курсора при этом обязательно должен находиться в конце имени функции). В появившемся маркере впишите имя второй функции и т. д.

Если две функции имеют разные аргументы, например,  $f(x)$  и  $f(2(y))$ , то на оси ординат нужно ввести (через запятую) имена обеих функций, а на оси абсцисс (также через запятую) - имена обоих аргументов, х и у. Тогда первый график будет построен для первой функции по первому аргументу, а второй график - для второй функции по второму аргументу.

Покажем пример построения график функции одной переменной  $sin(x)$  в диапазоне x от 0 до 4 и дополнительно на том же шаблоне отобразим две точки принадлежащие функции  $sin(x)$  при  $x=2$  и  $x=3$ .

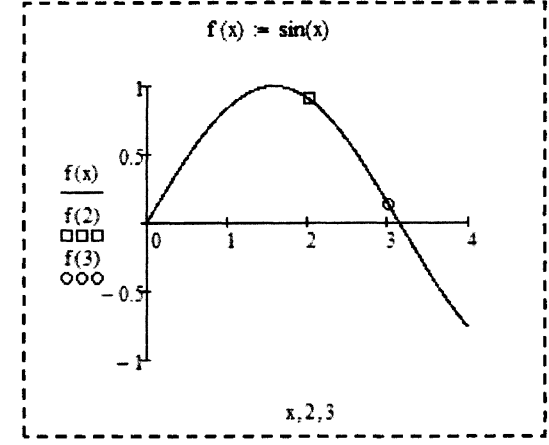

Рисунок 43 - Пример создания нескольких функций на одном шаблоне

При реализации такого примера (рисунок 43) необходимо изменить настройки графиков функций. Для этого сделайте двойной щелчок мышью в поле шаблона - откроется окно форматирования графиков.

На первой закладке Оси Х, У выберите опцию Отображение осей - по центру.

На второй закладке Трассировка для трех функций установите следующие настройки, показанные на рисунке 44:

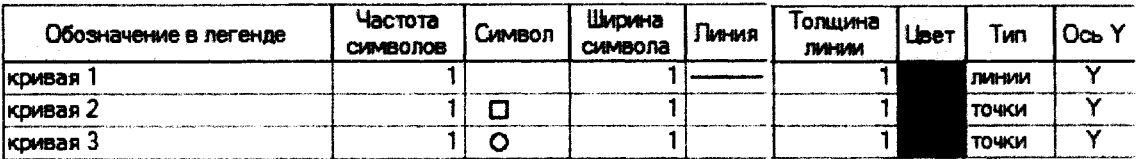

Рисунок 44 - Фрагмент закладки Трассировка диалогового окна Форматирования графиков

#### Действия над матрицами

Чтобы определить вектор или матрицу, следует:

- записать имя матрицы, ввести оператор присваивания «:=»;
- на панели Математика нажать кнопку с изображением матрицы. Откроется панель Матрица, на которой нужно вновь нажать кнопку с изображением матрицы. На этот раз откроется диалоговое окно, в котором надо ввести число строк и число столбцов матрицы и нажать кнопку ОК. На экране появится шаблон матрицы. То же действие вызывается нажатием комбинации клавиш <Ctrl>+<m>:
- каждый маркер символа в шаблоне заполнить числами или буквенными выражениями.  $\bullet$

Доступ к любому элементу матрицы можно получить, задав имя матрицы с двумя индексами. Первый индекс обозначает номер строки, второй - номер столбца. Произвольный элемент вектора задается одним индексом.

| $i = 02$      | $i = 02$                                                                |               |                                                                         |
|---------------|-------------------------------------------------------------------------|---------------|-------------------------------------------------------------------------|
| $A_{0,j} = 3$ | $A = (3 \ 3 \ 3)$                                                       | $B_{i,i} = 2$ | $B = \begin{pmatrix} 2 & 0 & 0 \\ 0 & 2 & 0 \\ 0 & 0 & 2 \end{pmatrix}$ |
| $A_{1,j} = 2$ | $A = \begin{pmatrix} 3 & 3 & 3 \\ 2 & 2 & 2 \end{pmatrix}$              |               |                                                                         |
| $A_{2,j} = 1$ | $A = \begin{pmatrix} 3 & 3 & 3 \\ 2 & 2 & 2 \\ 1 & 1 & 1 \end{pmatrix}$ | $B_{i,j} = 3$ | $B = \begin{pmatrix} 3 & 3 & 3 \\ 3 & 3 & 3 \\ 3 & 3 & 3 \end{pmatrix}$ |
|               |                                                                         | $B_{i,i} = 2$ | $B = \begin{pmatrix} 2 & 3 & 3 \\ 3 & 2 & 3 \\ 3 & 3 & 2 \end{pmatrix}$ |
| $A_{i,1} = 4$ | $A = \begin{pmatrix} 3 & 4 & 3 \\ 2 & 4 & 2 \\ 1 & 4 & 1 \end{pmatrix}$ |               |                                                                         |

Рисунок 45 - Пример использования индексов массивов

Для набора нижнего индекса можно щелкнуть на кнопке Subscript (Индекс) на панели Матрица, но лучше использовать клавишу <<>. так как при работе с матрицами ставить нижний индекс приходится очень часто.

Нумерация элементов массива (вектора или матрицы) может начинаться с 0, 1 или с любого другого числа (положительного или отрицательного). Порядком нумерации элементов массива управляет встроенная переменная ORIGIN. По умолчанию ORIGIN = 0. Это означает, что первый элемент массива имеет номер 0.

Чтобы нумерация членов векторов и матриц начиналась, как обычно принимается в математике, с 1, нужно перед вводом матрицы, а лучше в начале документа, напечатать ORIGIN:=1 (все буквы прописные).

> $A := \begin{pmatrix} 1 & 1 & 1 \\ 4 & 5 & 6 \\ 7 & 8 & 9 \end{pmatrix}$  ORIGIN = 0  $A_{1,1} = 5$   $A_{2,1} = 8$ ORIGIN = 1  $A_{1,1} = 1$   $A_{2,1} = 4$ ------------------

Рисунок 46 - Пример использования системной переменной ORIGIN

Операции сложения, вычитания и умножения выполняются тем же способом, что и над обычными переменными. Для операций транспонирования, обращения и вычисления определителя матрицы есть специальные элементы, расположенные на панели Матрица.

Используя символ Столбец матрицы можно получить доступ к указанному столбцу массива. Чтобы получить доступ к строке матрицы необходимо предварительно транспонировать матрицу, а затем использовать символ Столбец матрицы.

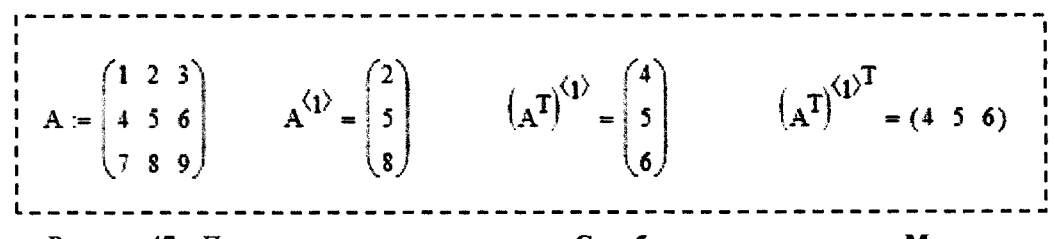

Рисунок 47 - Пример использования символа Столбец матрицы с панели Матрица

#### Функции для работы с массивами

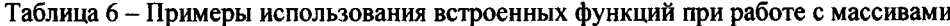

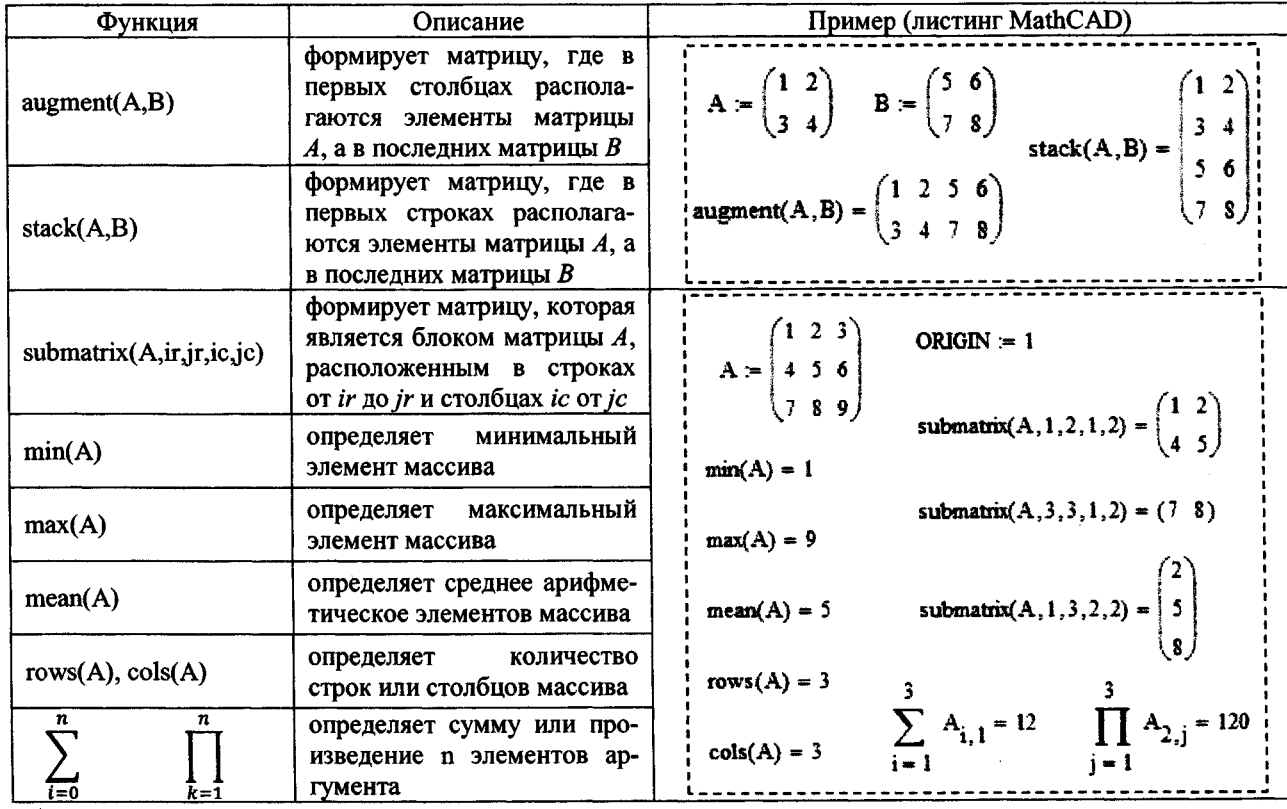

#### Решение СЛАУ

Последовательность действий при решении СЛАУ с помощью блока Given..Find:

- задать начальные приближения для всех неизвестных, входящих в систему;  $\bullet$
- напечатать ключевое слово Given (Дано). Убедитесь, что при печати вы не находитесь в текстовой  $\bullet$ области. Если нажать клавишу пробела, то математическое выражение становится текстовой областью и слово Given перестает восприниматься как ключевое;
- ввести уравнения и неравенства. Между левой и правой частями уравнения должен стоять знак логического равенства. Ввести его можно с панели Булевы операторы либо используя комбинацию клавиш <Ctrl>+<=>;
- введите любое выражение, содержащее функцию Find.

#### Пример:

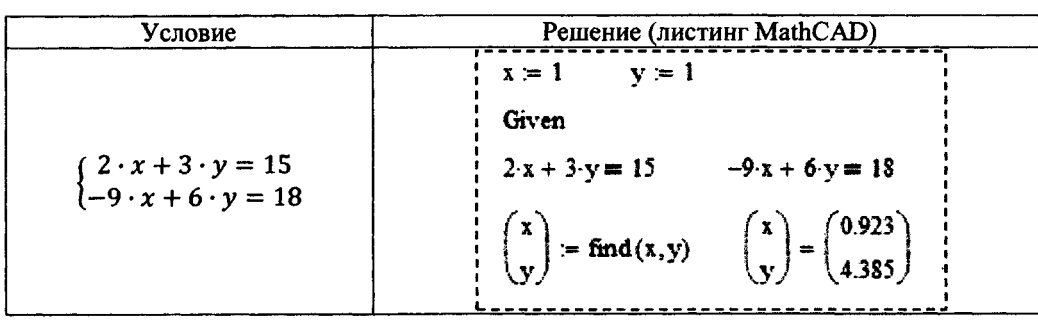

Последовательность действий при решении СЛАУ с помощью обратной матрицы (рисунок 48) совпадает с последовательностью действий при решении СЛАУ в Excel.

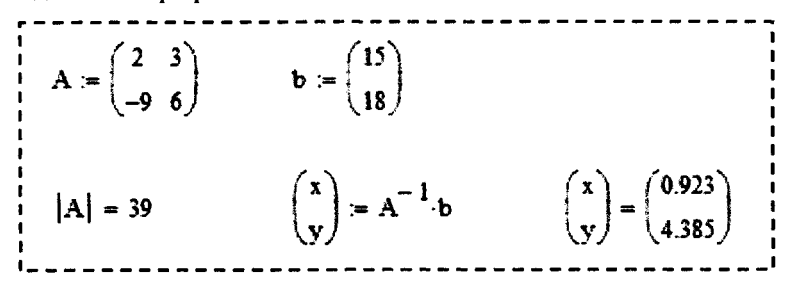

Рисунок 48 - Пример решения СЛАУ с помощью обратной матрицы

#### Определение нулей и экстремумов функции

Для нахождения нулей функции в MathCAD используется функция root():

root(функция, начальное приближение[, начало отрезка, конец отрезка]).

Перед началом решения желательно построить график функции, чтобы проверить, есть ли корни, т.е. пересекает ли график ось абсцисс. Начальное приближение лучше всего выбрать по графику поближе к значению корня.

В функции root() достаточно использовать два первых параметра. В этом случае необходимо предварительно задавать начальное приближение.

Если указывать в функции root() все четыре параметра, тогда начальное приближение предварительно можно не задавать. Необходимо помнить, что внутри указанного интервала должен быть только один нуль функции.

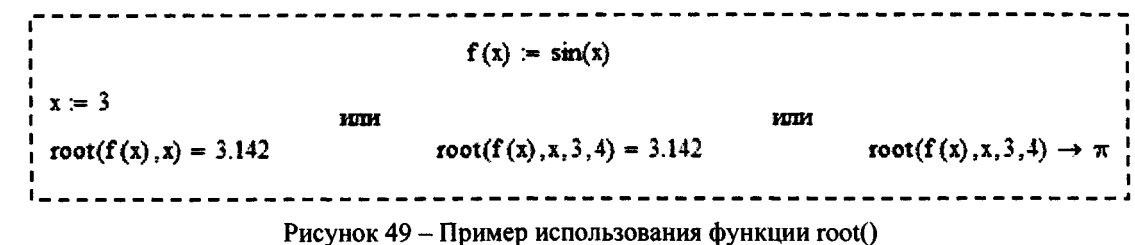

Для нахождения локальных экстремумов в MathCAD используются функции maximize() и minimize():

тахітіге (имя функции, аргументы), minimize(имя функции, аргументы).

Использование функций maximize() и minimize() аналогично функции find(). Ключевое слово Given можно опустить - оно необходимо только при наличии ограничений (рисунок 50).

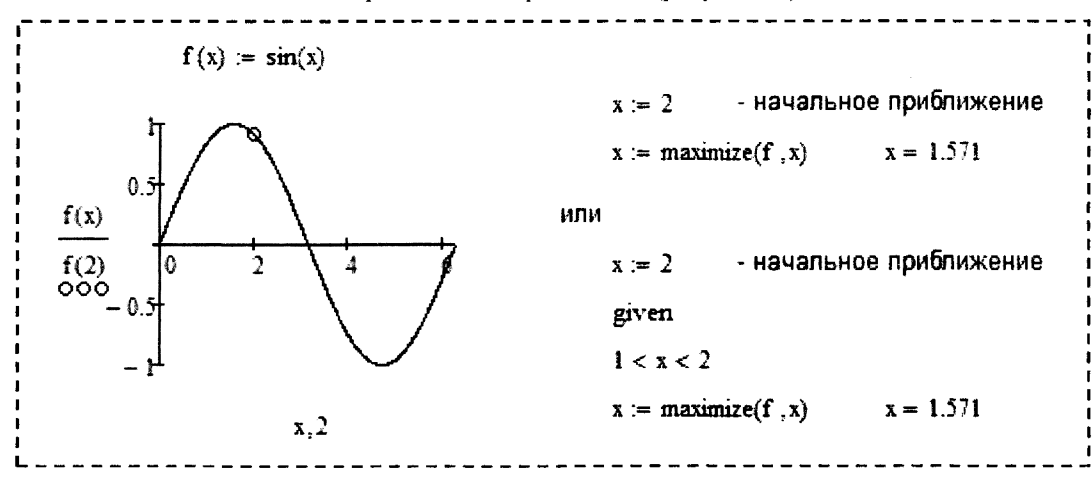

Рисунок 50 - Пример использования функции maximize()

#### Элементы программирования

Элементы программирования в MathCAD служат для создания программных модулей, которые содержат в себе множество строк и фактически являются составными выражениями.

Программный модуль состоит из названия, следующего за ним знака присвоения значения и необходимых выражений в правой части, записанных в столбик и объединенных слева вертикальной чертой.

Для создания программного модуля надо:

- ввести имя программного модуля и, если это необходимо, в скобках указать входные переменные;
- ввести оператор присваивания «:=»;
- щелкнуть на панели Программирование по кнопке Add Line (Добавить строку) столько раз, сколько строк должна содержать программа;
- в появившиеся маркеры ввести нужные операторы, лишние маркеры удалить.

Чтобы создать недостающие маркеры, надо поставить уголок курсора ввода в конец строки, после которой нужно будет вводить новую строку. Клавишей пробела следует выделить полностью всю строку и нажать кнопку Добавить строку.

Присваивание значений переменным и константам в программном модуле производится с помощью программного оператора присваивания «- », который вводится с панели Программирование нажатием кнопки «-». При создании программы, когда этот знак приходится использовать часто, полезно пользоваться клавишей <{>.

Любой программный модуль представляет собой сочетание обычных математических выражений с операторами условия и цикла. Разберем действие одного из этих операторов.

Действие условного оператора if состоит из двух частей. Сначала проверяется условие, записанное справа от оператора if. Если оно верно, выполняется выражение, стоящее слева от if, если не верно, происходит переход к следующей строке программы. Она может содержать новое условие или быть обычным выражением.

Часто встречается условие с двумя вариантами действия: «Если..., то ..., иначе...». Для слова «иначе» на панели Программирование имеется оператор otherwise (иначе), который вводится так же, как if.

На практике условие «если-то-иначе» необходимо вводить в таком порядке:

- в создаваемой программе установить курсор на свободное место ввода, где должен появиться условный оператор;
- на панели Программирование щелкнуть на кнопке «if». В программе появится шаблон оператора с двумя маркерами;
- в правый маркер ввести условие. Пользуйтесь при этом логическими операторами, вводя их с панели Булевы операторы;
- слева от оператора if ввести выражение, которое должно выполняться, если условие верно. Если при выполнении условия должно выполняться сразу несколько выражений, надо иметь несколько маркеров. Установите курсор ввода на маркер слева от if и нажмите Добавить строку столько раз, сколько строк надо ввести. Обратите внимание на то, что при этом изменяется вид условного оператора. Столбик маркеров появится не слева, а под оператором if.
- на следующем свободном маркере (на следующей строке) пишут выражение, выполняемое «иначе», если условие не выполняется.
- выделяют курсором выражение так, чтобы уголок курсора ввода был в конце выражения, и на панели Программирование нажимают «otherwise».

Продемонстрируем пример использования условного оператора if для создания разветвляющейся функции.

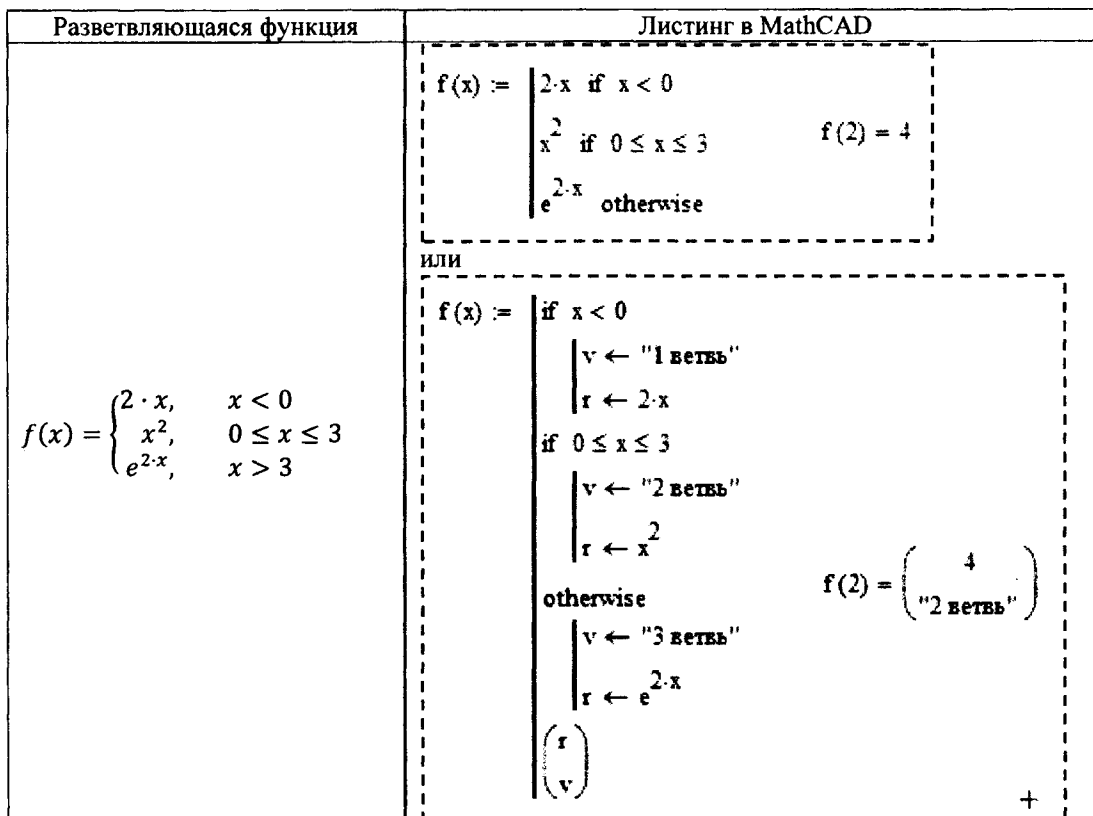

Итогом действия программного модуля является результат выполнения последнего оператора программы. Если последним оператором является математическое выражение, то результат его вычисления и будет результатом действия программного модуля. Если надо выводить совокупность данных, то это делается путем формирования внутри программного модуля массивов или составных массивов (массив в массиве).

#### ЗАПИСЬ АРИФМЕТИЧЕСКИХ ВЫРАЖЕНИЙ В ЕХСЕL И МАТНСАД

#### Математические константы

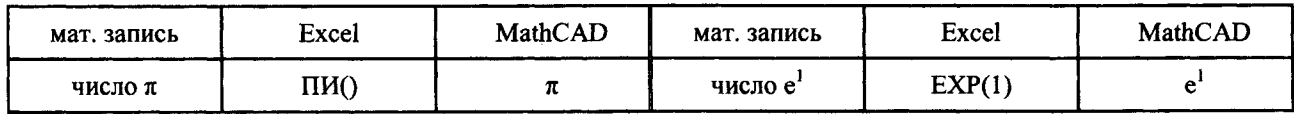

Математические функции

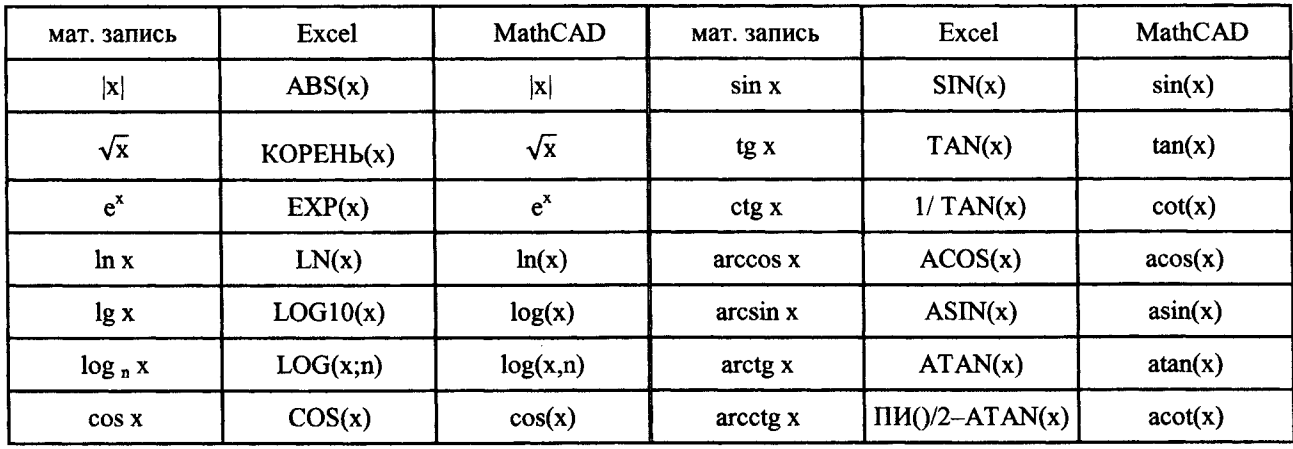

#### Арифметические операции

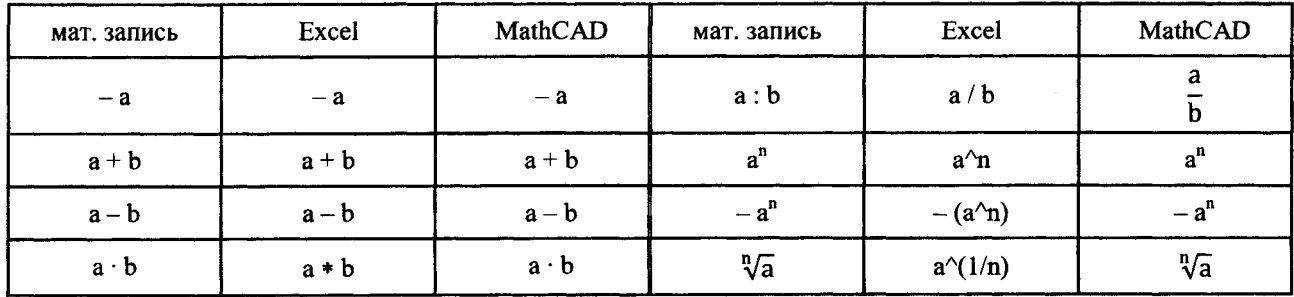

#### ЭЛЕМЕНТЫ БЛОК-СХЕМ

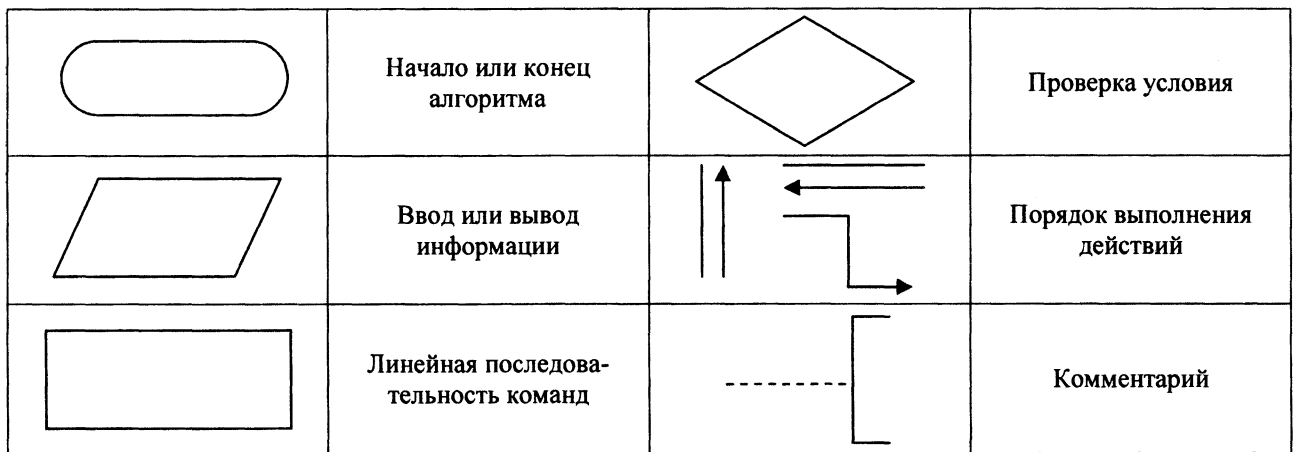

#### Примеры блок-схем.

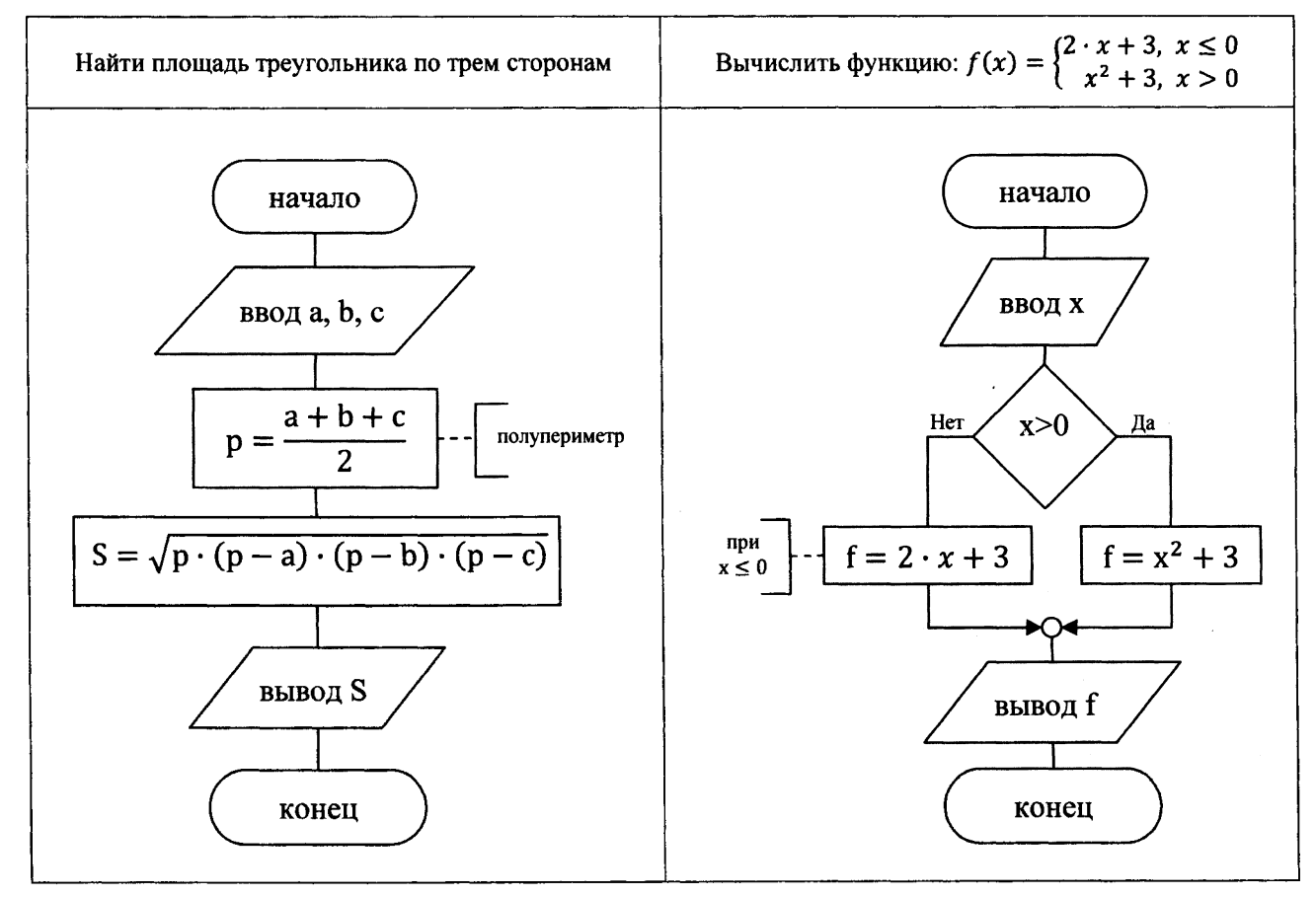

## Лабораторная работа № 1(1,2)

- **ТЕМА.** Основы работы в Word. Редактирование и форматирование документа.
- Задание: 1. Создать на вашем рабочем диске папку Информатика, в которой разместить папку Семестр 1.
- 2. Открыть в Word файл Анкета.doc из каталога локальной сети университета:  $U: VT\&PM\&STROIT$  F\Информатика\Лабораторные работы\Семестр 1\
- 3. Сохранить файл в рабочем каталоге ... Информатика Семестр 1 под своей фамилией (краткое имя файла: <u>)</u>
- 4. Заполнить анкету, приведя развернутые ответы на представленные вопросы.
- 5. Документ привести в соответствии со следующими требованиями:
	- параметры страницы
		- поля (левое 2.5 см; правое 1 см; верхнее 2 см и нижнее 1.5 см);
		- ориентация книжная;
	- $\bullet$  mekcm  $\theta$ onpoca
		- формат абзаца (выравнивание по ширине; отступ слева и справа 0 см; первая строка - выступ 0,7 см; междустрочный интервал - одинарный; интервал: перед – 4 пт, после – 2 пт);

- формат шрифта (гарнитура Courier New; начертание полужирное; раз $mep - 13$  nr).
- текст ответа
	- формат абзаца (выравнивание по ширине; отступ слева 0,7 см; отступ справа – 0 см; первая строка – отступ 0 см; междустрочный интервал – одинарный; интервал перед и после - 2 пт):

1994 - 1995 - 1996 - 1996 - 1996 - 1997 - 1998 - 1997 - 1998 - 1998 - 1998 - 1999 - 1999 - 1999 - 1999 - 1999 - 1999 - 1999 - 1999 - 1999 - 1999 - 1999 - 1999 - 1999 - 1999 - 1999 - 1999 - 1999 - 1999 - 1999 - 1999 - 1999 -

- формат шрифта (гарнитура Arial Narrow; начертание обычное; размер - $12 \text{ }\mathrm{HT}$ ).
- 6. Ввести текст и выполнить его форматирование по следующим правилам:
	- $\bullet$   $\theta$ 800 mekcma
		- в новой строке добавить заголовок Тема 2. ТЕКСТ и его название -
		- со следующей строки ввести текст с карточки индивидуального задания и скопировать введенный текст в два следующих абзаца;
	- формат шрифта для текста
		- формат шрифта (гарнитура Arial; начертание обычное; размер - $A=$   $\pi$ ;
	- формат первого абзаца для текста
		- формат абзаца (выравнивание по ширине; отступ слева и справа -B= см; первая строка - отступ C= см; междустрочный интервал ед.; интервал перед и после - 4 пт);  $-D=$

- *формат второго абзаца для текста*
	- $-$  формат абзана (тот же что и для первого, кроме: отступ слева и справа  $-$  0 см; текст в две колонки).
- *формат третьего абзаца для текста*
	- $\phi$ ормат абзаца (тот же что и для первого, кроме: первая строка нет);
	- добавить сноску в конце абзаца (положение внизу страницы; текст сноски - название текста).
- 7. Ввести формулы по следующим правилам:
	- *ввод текста*
		- в новой строке добавить заголовок **Тема** 3. **ФОРМУЛЫ;**
	- *ввод первой формулы*
		- в новой строке добавить заголовок **Тема** 3.1. **Формула** 1;
		- в следующей строке ввести формулу с карточки из лабораторной работы 3;
	- *ввод второй формулы*
		- в новой строке добавить заголовок **Тема 3.2. Формула 2;**
		- в следующей строке ввести формулу с карточки из лабораторной работы 6.
- 8. Ввести списки, расположив их в столбцах таблицы по следующим правилам:
	- *ввод таблицы*
		- в новой строке добавить заголовок **Тема 4. СПИСКИ;**
		- в следующей строке вставить таблицу размером 2 строки и 2 столбца;
	- *ввод списков*
		- в первой строке таблицы указать название списков (указаны в карточке) и выполнить заливку ячеек желтым цветом;
		- во второй строке ввести по 7 элементов списка (для задания (а) использовать нумерованный список, для задания  $(6)$  - маркированный).
- 9. Вставить рисунок в документ по следующим правилам:
	- *ввод рисунка*
		- в новой строке добавить заголовок **Тема 5. РИСУНОК;**
		- в следующую строку вставить рисунок с номером (см. папку U:\VT&PM\STROIT F\Информатика\Лабораторные работы\Семестр 1\Вспомогательные материалы\К лр1\Рисунки).
- 10. Проставить нумерацию страниц документа по правилу: номера располагаются вверху страницы и по центру.
- 11. Оформить заголовки каждой из тем одним и тем же стилем *Заголовок* 7, а заголовки разделов (тема 3.1 и тема 3.2) - стилем *Заголовок 2.*
- 12. В конце документа вставить разрыв страницы **(2003 Вставка/Разрыв..., далее в диалоговом окне Разрыв выбрать пункт Начать новую страницу; 2007+ - Вставка/Страницы/Разрыв страницы)** и на новом листе добавить *Оглавление* (уровень оглавления **-** 2).
- 13. Оформить колонтитулы: в верхнем колонтитуле указать текущую дату (выравнивание - по правому краю), в нижнем колонтитуле вставить полное имя файла, используя вставку автотекста. **(2003 - Вид/Колонтитулы, далее на панели инструмен-**Колонтитулы команда Вставить автотекст/Полное имя файла; 2007+ - Встав**ка/Колонтитулы/Нижний колонтитул/Изменить нижний колонтитул, далее Конструк**тор/Вставить/Экспресс-блоки/Поле..., затем в диалоговом окне Поле выбрать: поле - FileName; параметры **поля - Добавить путь к имени файла).**

Работа выполнена верно: (дата) (подпись) 27

### Лабораторная работа № 2

ТЕМА. Основы работы в Excel. Табулирование функции в Excel. Построение графика функции.

Условие:

 $y(x) = a = b = n$ 

Задание: 1. Задать отрезок, определить шаг табулирования и получить таблицу значений функции у(х).

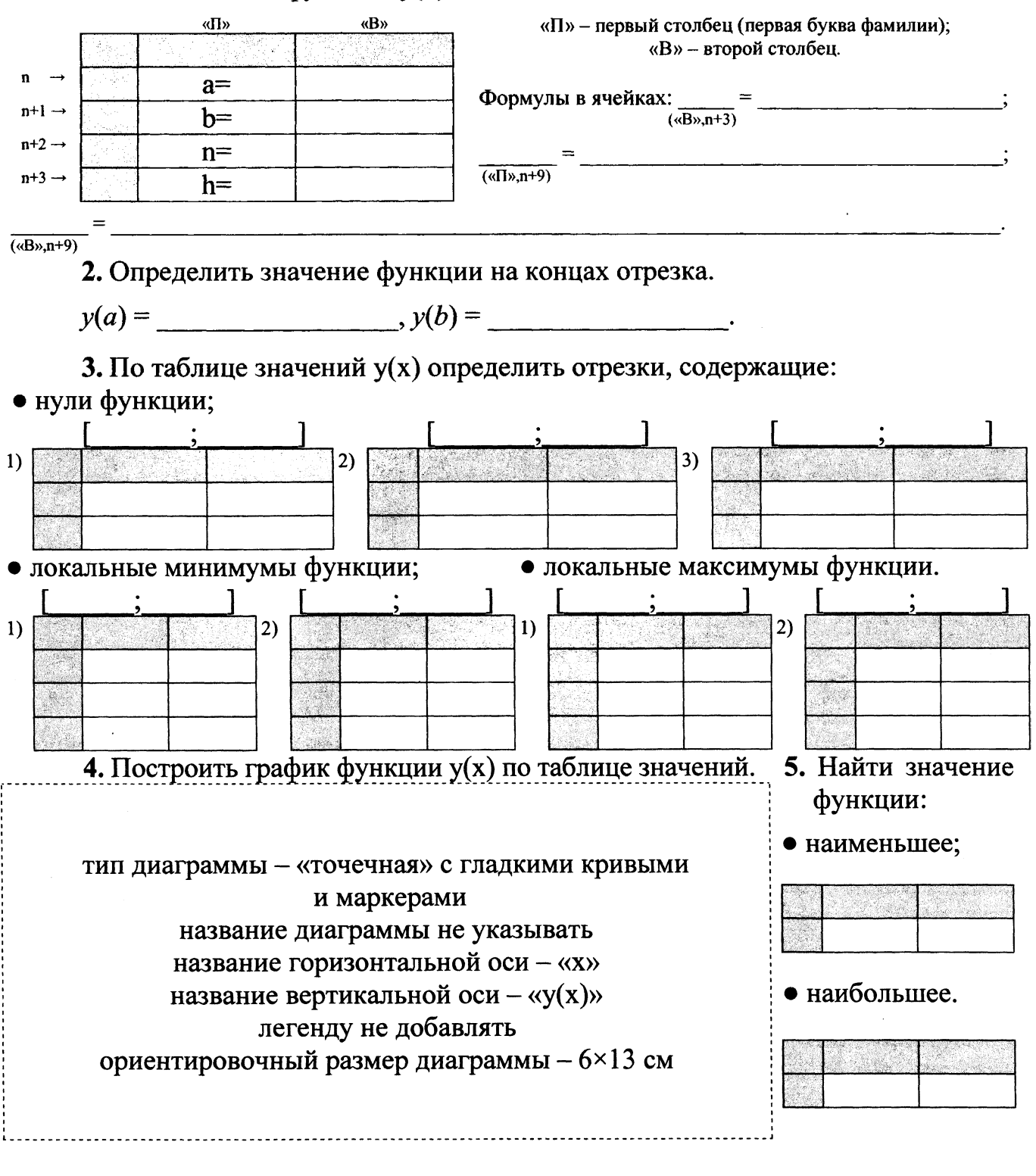

Работа выполнена верно: (дата) (подпись) (подпись) 28

## Задания на защиту лабораторной работы № 2

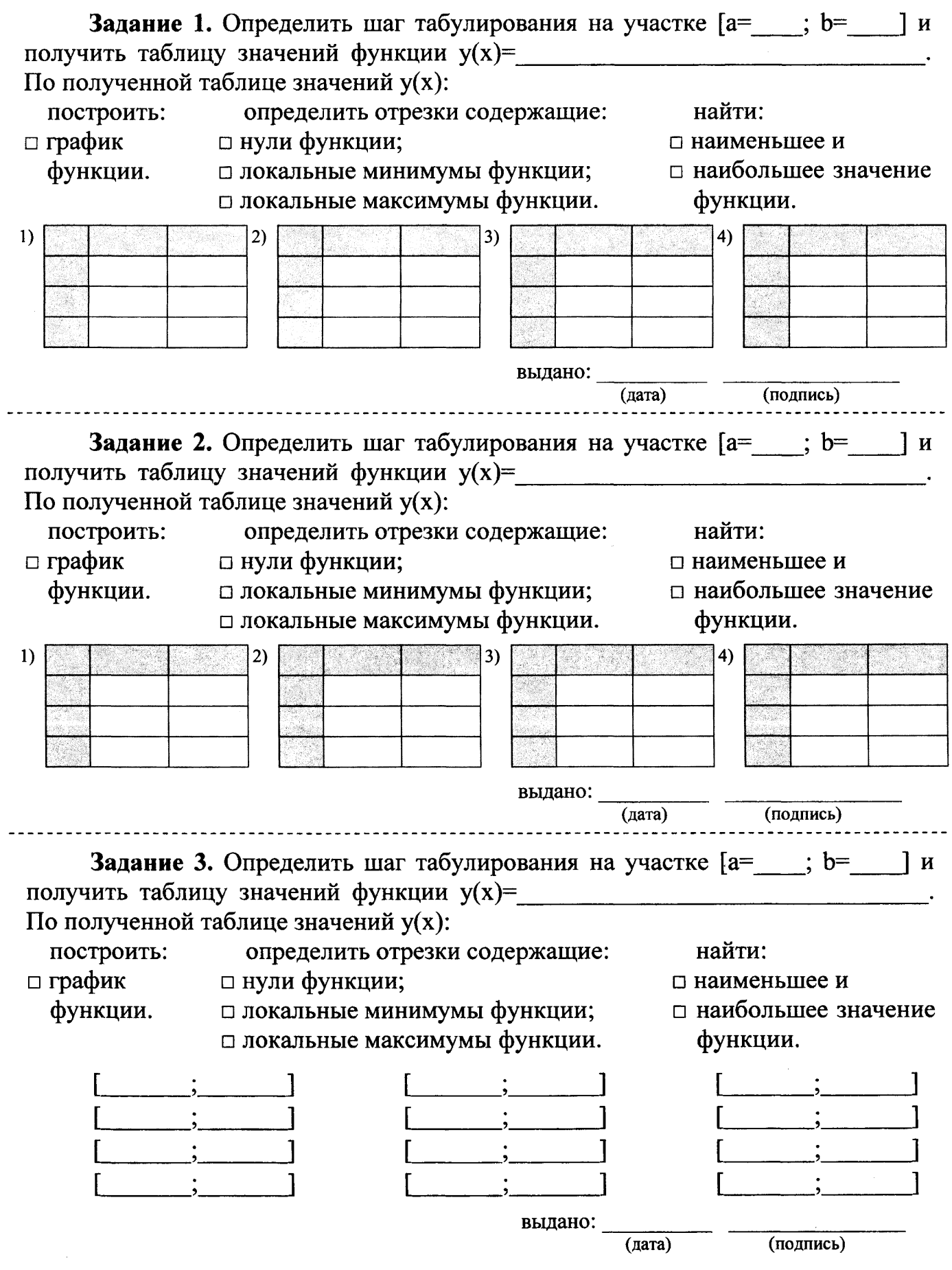

ТЕМА. Вычисление значений арифметических выражений в вычислительных средах (Excel, MathCAD).

## Условие:

 $a=$ выражение:  $b=$  $c =$ Задание: 1. Присвоить значения переменным а, b, с.

#### Формулы в ячейках:  $\underline{B}$  =  $\underbrace{(1, 0, 0, 0, 0)}$  переменной а)  $\bf{B}$  $\mathbf{A}$  $a=$  $h=$  $\sim$  $\overline{B}$  =  $\frac{1}{(\text{b}^{\text{op}})$  =  $\overline{(\text{op}})$  $c=$

### 2. Вычислить значение арифметического выражения по частям.

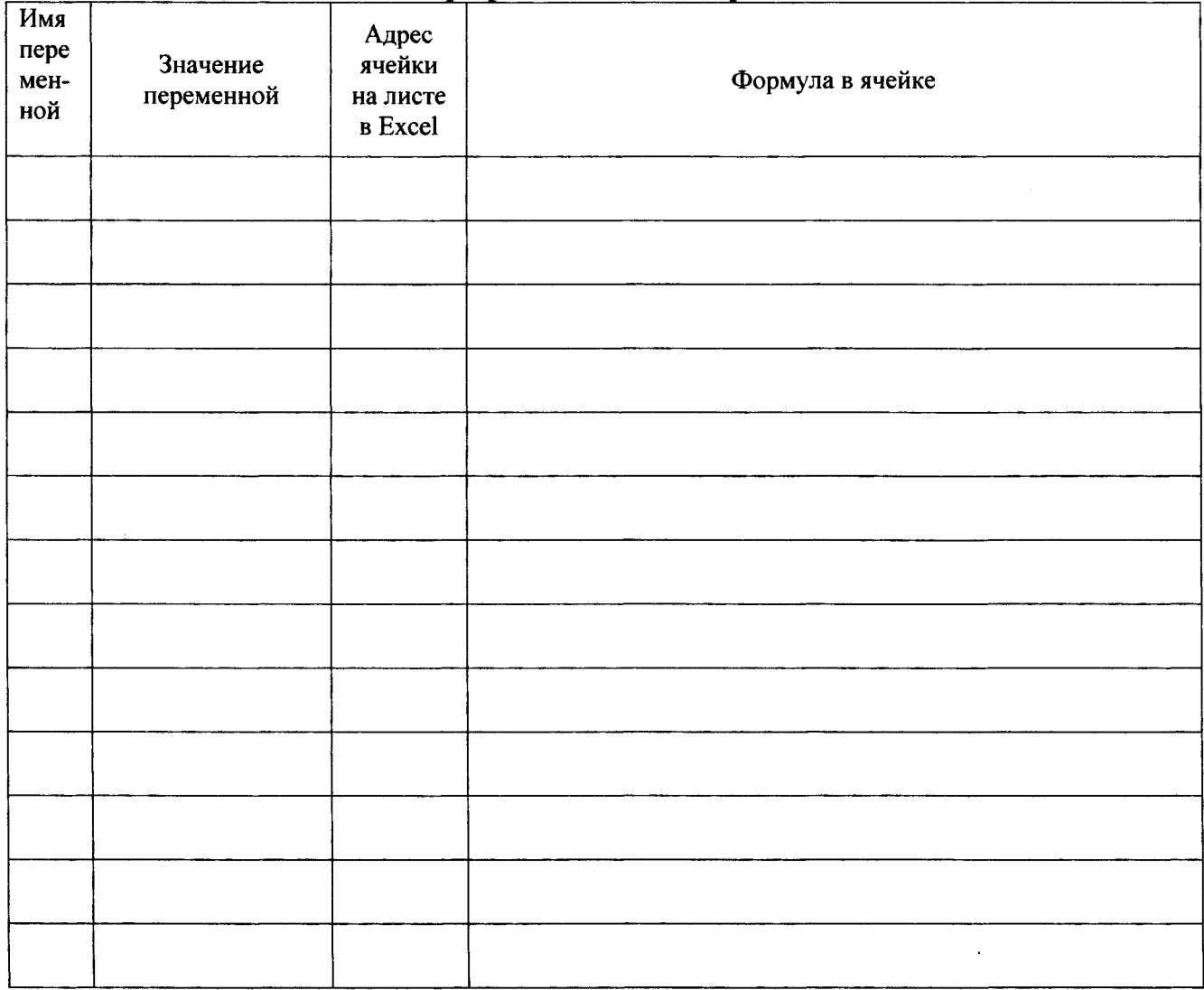

(восемь цифр после запятой) Результаты в □ MathCAD и □ Excel совпали.

30

## **Задания на защиту лабораторной работы № 3**

**Задание 1.** Вычислить значение арифметического выражения по частям в вычислительных средах  $\Box$  MathCAD и  $\Box$  Excel. Результаты свести в таблицу.

## Выражение:

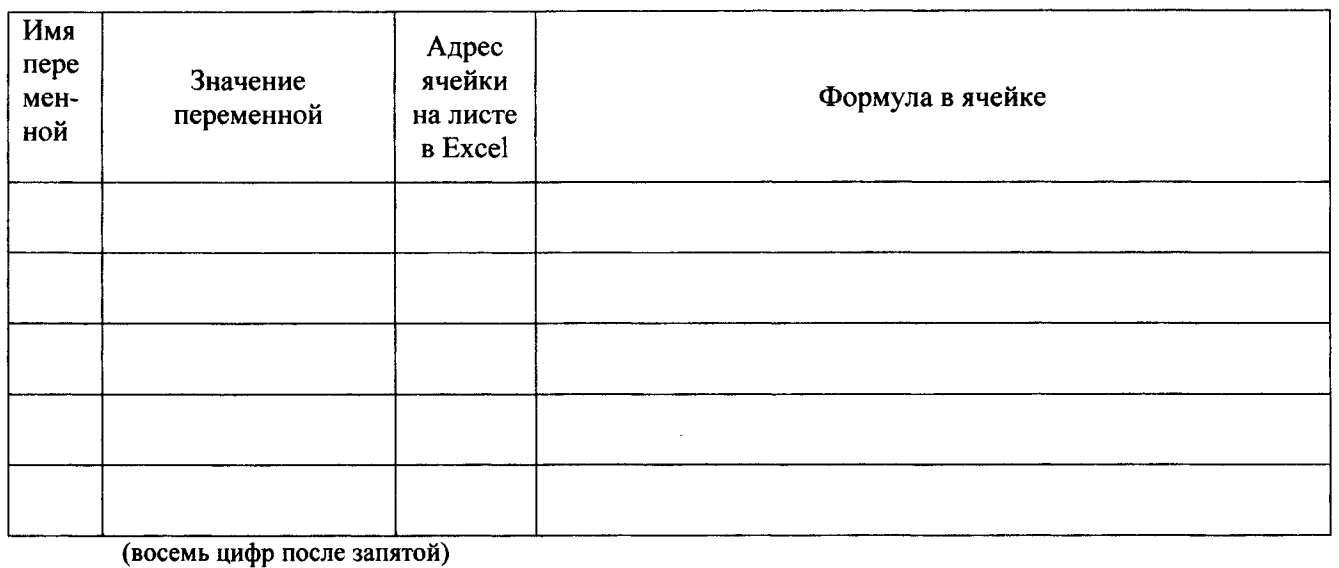

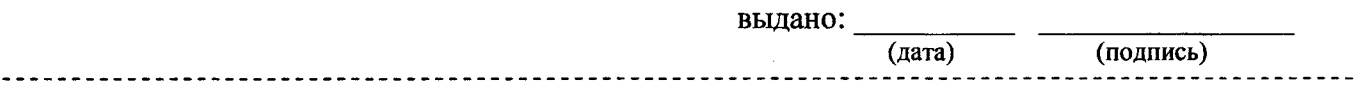

**Задание 2.** Вычислить значение арифметического выражения по частям в вычислительных средах  $\Box$  MathCAD и  $\Box$  Excel. Результаты свести в таблицу.

Выражение:

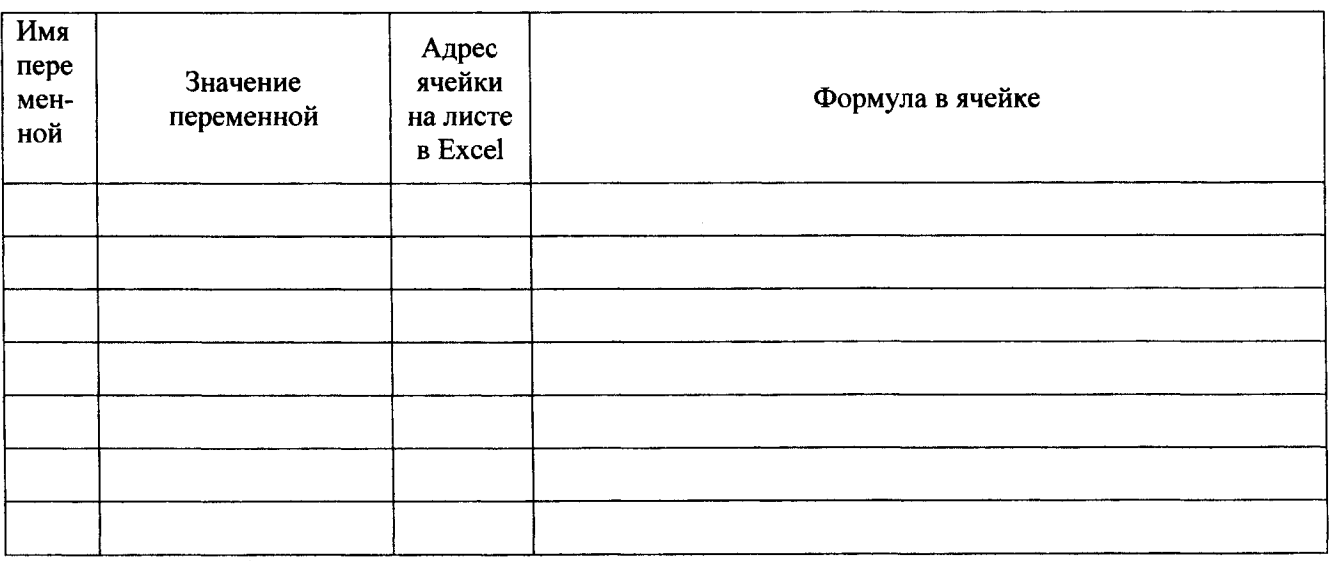

(восемь цифр после запятой)

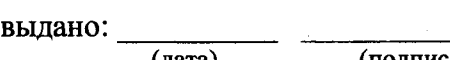

**(дата) (подпись)**

ТЕМА. Работа с функциями в MathCAD.

Условие:

функция:  $g(x)$ =

 $xz =$ 

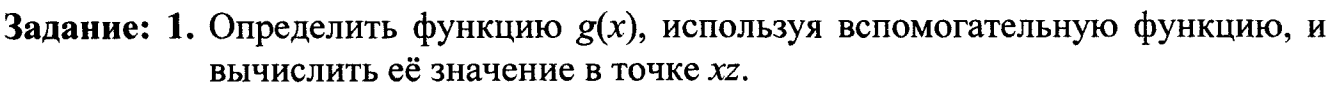

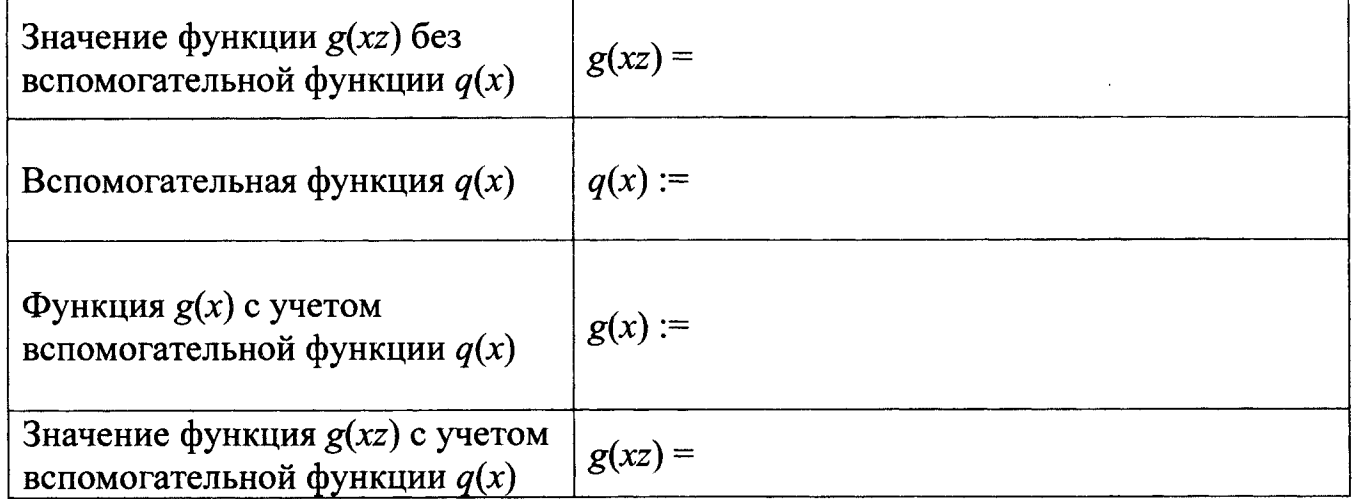

2. Для функции  $y(x)$  (данные к лабораторной работе №2):

• определить функцию  $y(x)$  и её производную  $y'(x)$ ;

 $y(a) =$   $y'(a) =$ 

- выбрать из первого отрезка, содержащего нуль функции, любую внутреннюю точку  $x_0 :=$  \_\_\_\_\_\_\_\_\_;
- определить уравнение касательной  $k(x)$  к функции  $y(x)$  в точке  $x_0$  (результат вывести в символьном виде)  $k(x) \rightarrow$
- построить графики функций  $y(x)$ ,  $y'(x)$  и  $k(x)$  на отрезке [a, b], где обозначить точку  $(x_0, y(x_0))$ .

В MathCAD для отображения точки на графике X-Y необходимо в свойствах графика на второй вкладке «Трассировка» («Trace») задать параметры:

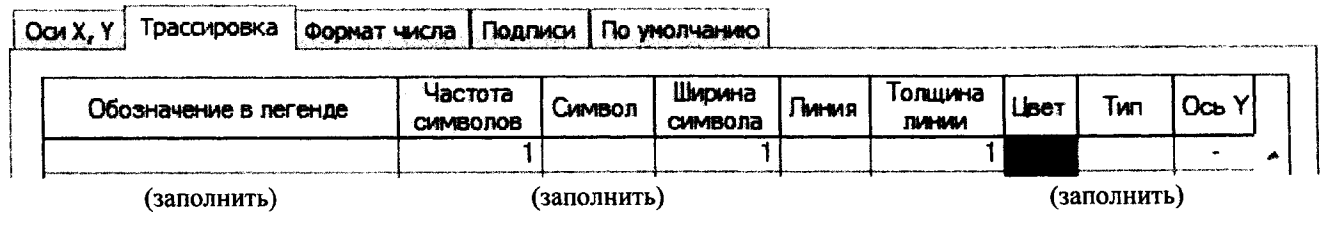

32

## Задания на защиту лабораторной работы № 4

Задание 1. Определить функцию  $g(x)$ =

используя вспомогательную функцию, и вычислить её значение в точке xz=

Значение функции  $g(xz)$  без вспомогательной функции:  $g(xz) =$  \_\_\_\_\_\_\_\_\_\_\_.

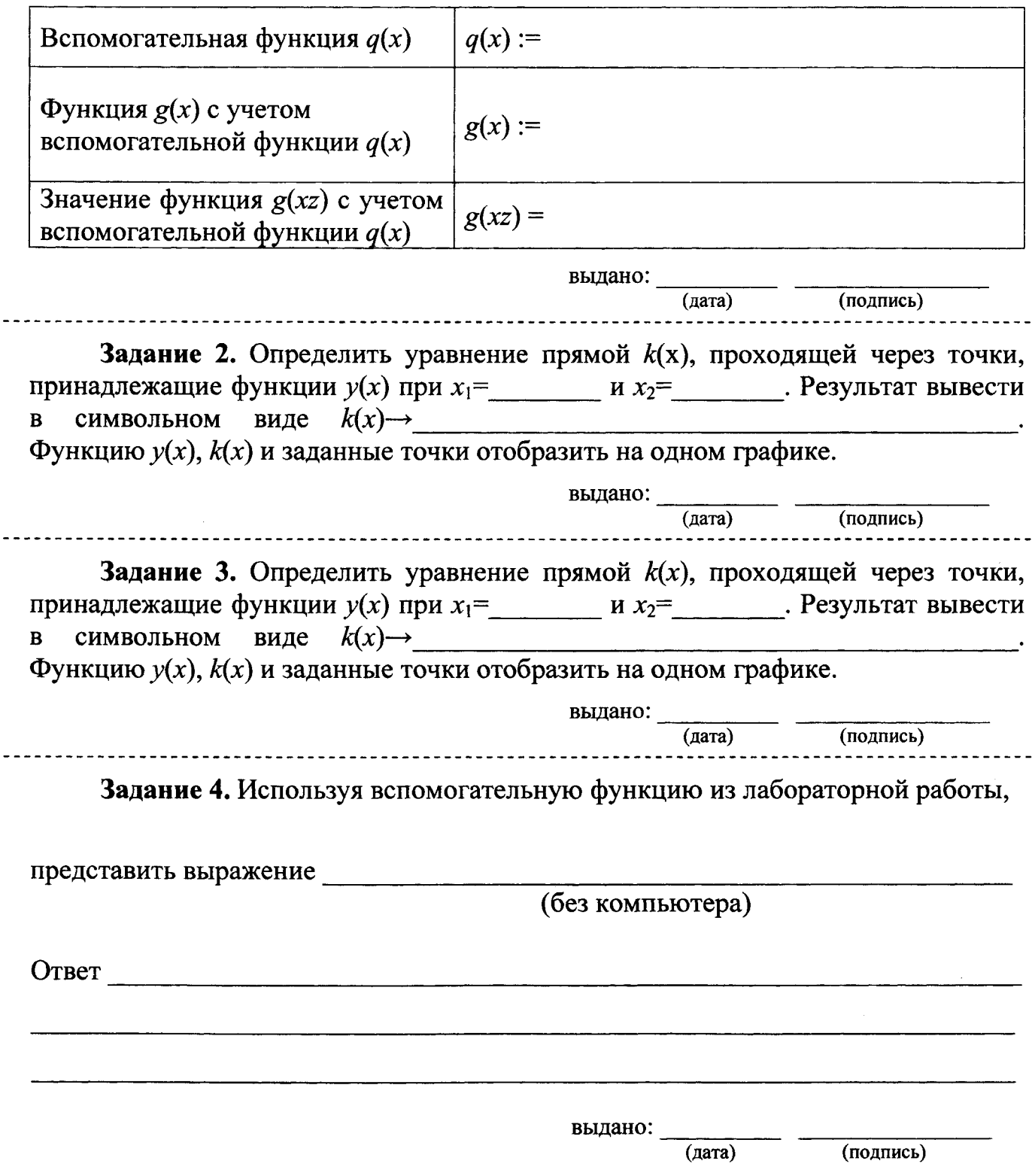

 $\overline{\phantom{a}}$ 

## Лабораторная работа № 5(1)

 $\overline{\cdot}$ 

ТЕМА. Работа с матрицами в вычислительных системах (MathCAD).

Задание: 1. В СКМ MathCAD сформировать:

- матрицу А размерностью  $m \times n$  (где  $m := \underline{\hspace{1cm}}$ ,  $n := \underline{\hspace{1cm}}$ ) произвольными элементами;
- матрицу В размерностью  $m \times n$  по правилу:

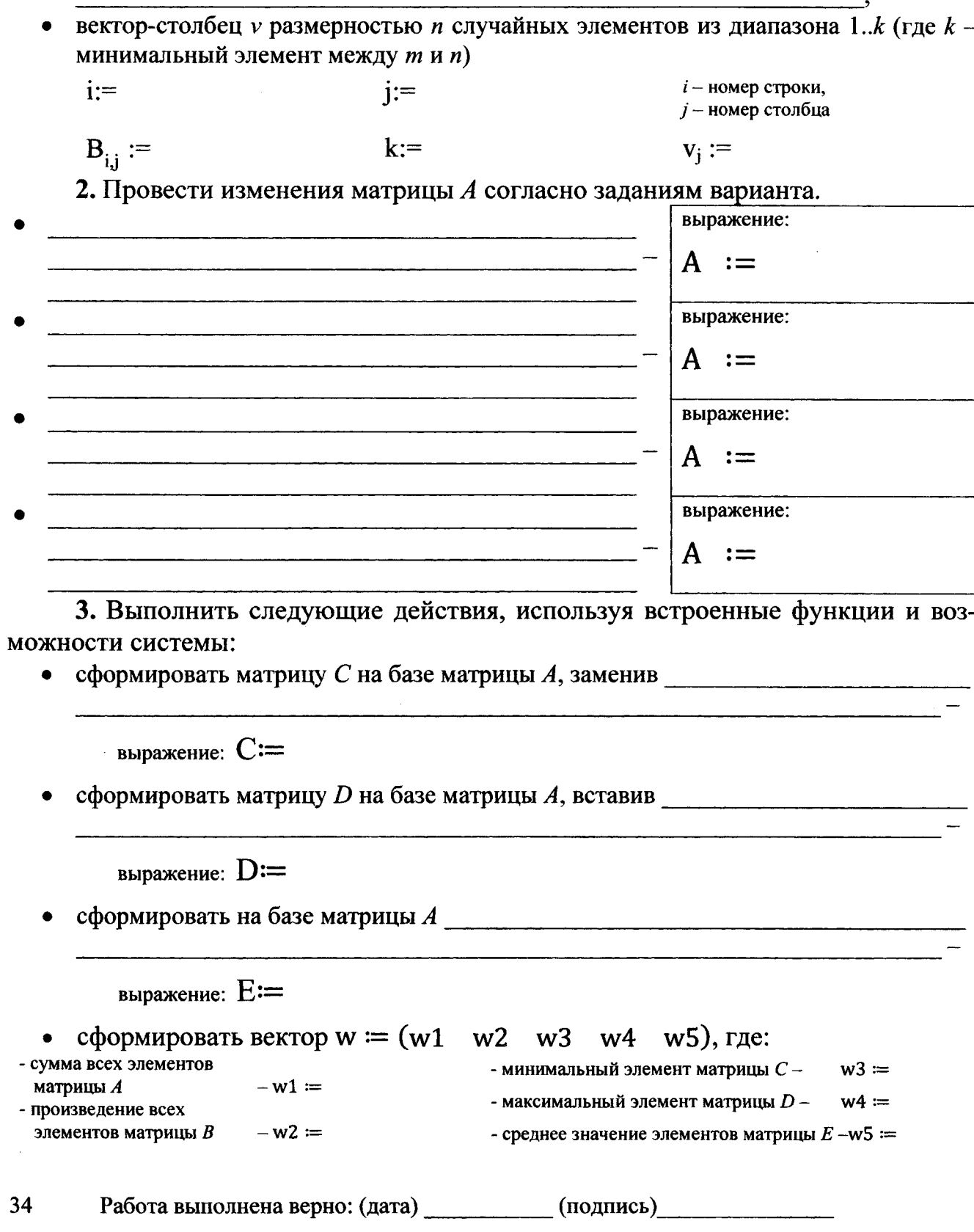

## **Лабораторная работа № 5(2)**

|                                                                                                    | ТЕМА. Работа с матрицами в вычислительных системах (MathCAD, Excel). |  |  |
|----------------------------------------------------------------------------------------------------|----------------------------------------------------------------------|--|--|
| $\mathbf{V}$ $\mathbf{V}$ $\mathbf{$ |                                                                      |  |  |

Условие:

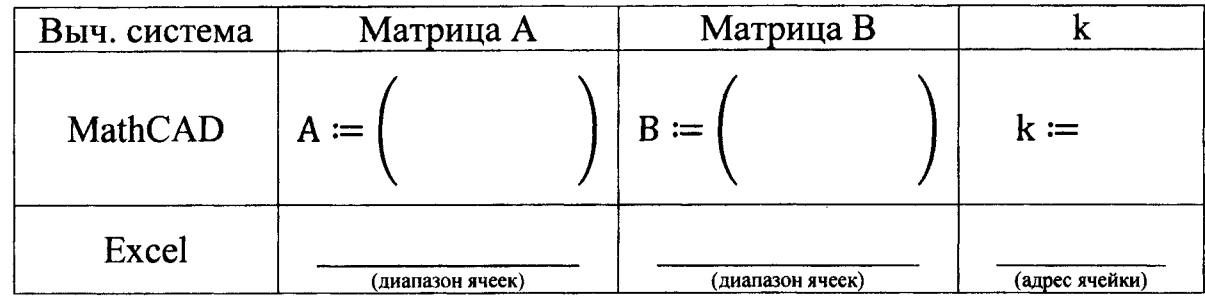

## Матрица М=  $\frac{M}{M}$

## **Задание:** Сформировать матрицу М по заданному выражению по частям.

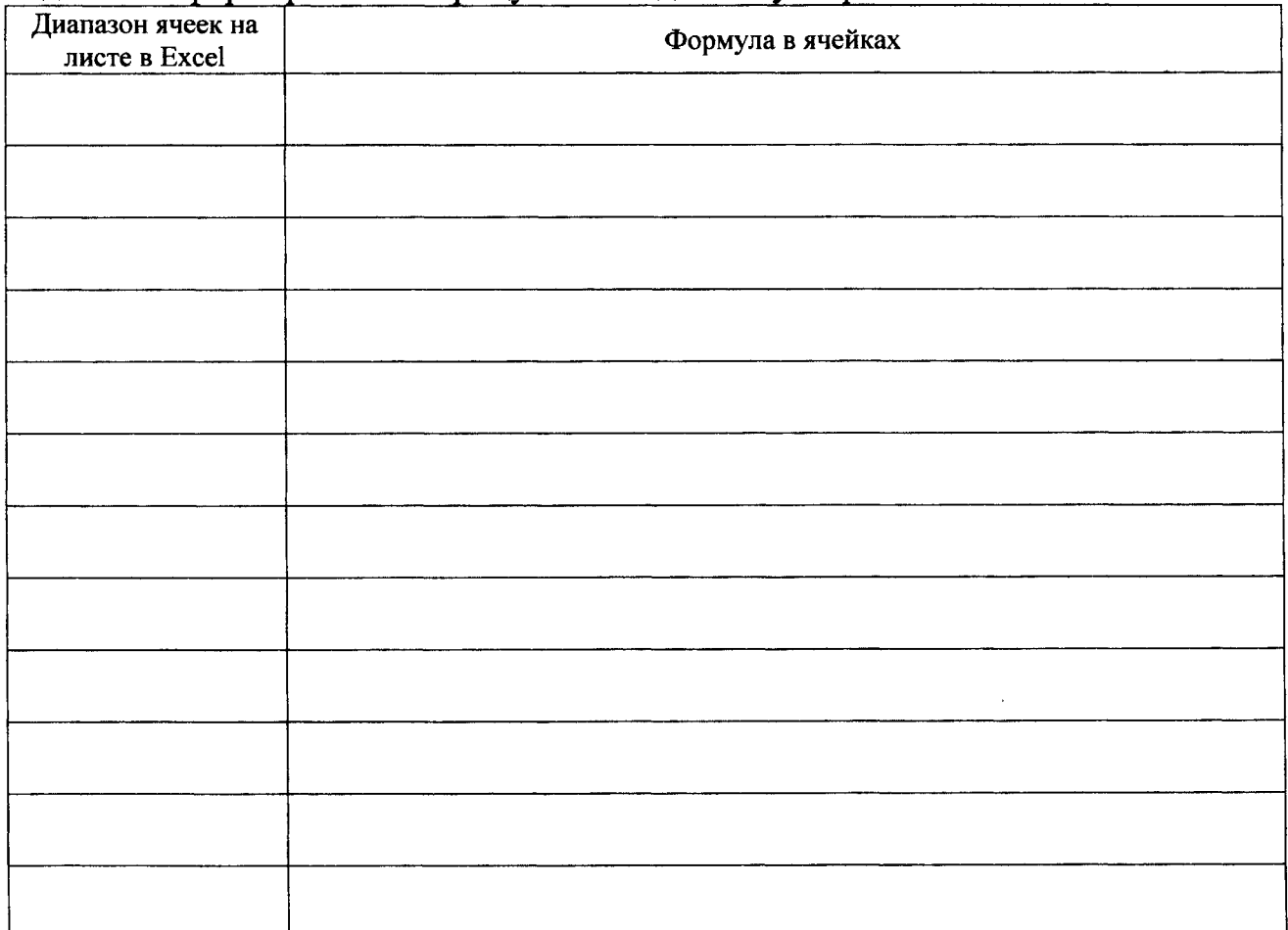

## Результаты

![](_page_34_Picture_97.jpeg)

Результаты в $\Box$  MathCAD и  $\Box$  Excel совпали.

 $\sim 10^{-10}$ 

 $\sim$   $\mu$ 

Работа выполнена верно: (дата)\_\_\_\_\_\_\_\_\_\_\_(подпись) 35

## Лабораторная работа № 5(3)

ТЕМА. Работа с матрицами в вычислительных системах (MathCAD, Excel).

Задание: Для матрицы М, сформированной при выполнении лабораторной работы № 5(2), решить задачу в соответствии с вариантом:

![](_page_35_Figure_3.jpeg)

## **Задания на защиту лабораторной работы № 5**

## Задание 1. Провести изменения матрицы  $A$  согласно задания: **выражение:**  $A :=$ **выражение:**  $A :=$ выдано: <u>(дата)</u> (дата) (подпись) Задание 2. Сформировать матрицу М по заданному выражению по частям  $M=$ **Диапазон ячеек на**

![](_page_36_Picture_116.jpeg)

выдано: <u>дата</u>)

(дата) (подпись)

Задание 3. Сформировать матрицу М по заданному выражению по частям  $M=$ 

![](_page_36_Picture_117.jpeg)

выдано: <u>дата</u>)

(дата) (подпись)

Задание 4. С помощью «Условного форматирования» для матрицы М найти ячейки, удовлетворяющие условию:\_\_\_\_\_\_\_\_\_\_\_\_\_\_\_\_\_\_\_\_\_\_\_\_\_\_\_\_\_\_\_\_\_\_\_\_\_ \_

В отдельной ячейке найти их □ количество, □ сумму или □ произведение.

выдано:<br>(дата)

**(дата) (подпись)**

## Лабораторная работа № 6(1)

ТЕМА. Решение систем уравнений в вычислительных системах.

Условие:

система уравнений:

Задание: Решить систему алгебраических линейных уравнений с четырьмя неизвестными как матричное уравнение по плану:

![](_page_37_Figure_5.jpeg)

38 Работа выполнена верно: (дата) (подпись)

## **Задания на защиту лабораторной работы № 6(1)**

![](_page_38_Figure_1.jpeg)

**Задание 1.** Решить СЛАУ как матричное уравнение.

![](_page_38_Figure_3.jpeg)

## Лабораторная работа № 6(2)

ТЕМА. Решение систем уравнений в вычислительных системах.

Условие:

система уравнений:

Задание: Решить систему алгебраических линейных уравнений с четырьмя неизвестными с помощью встроенных возможностей.

![](_page_39_Picture_26.jpeg)

## **Задания на защиту лабораторной работы № 6(2)**

![](_page_40_Figure_1.jpeg)

**Задание 1.** Решить СЛАУ с помощью встроенных возможностей.

## Лабораторная работа № 7(1,2)

ТЕМА. Исследование функции одной переменной в MathCAD и Excel. Поиск нулей и экстремумов функций.

![](_page_41_Picture_43.jpeg)

Задание: 1. Определить функцию  $y(x)$  и её первую производную, построить оба графика функции на отрезке [a, b]. 

![](_page_41_Figure_4.jpeg)

2. Используя встроенные возможности систем, найти:

## - нули функции;

![](_page_41_Picture_44.jpeg)

### - локальные максимумы функции.

![](_page_41_Picture_45.jpeg)

42 Работа выполнена верно: (дата) (подпись)

## Задания на защиту лабораторной работы № 7(1,2)

Задание 1. Используя встроенные возможности вычислительных сред  $\Box$  MathCAD и  $\Box$  Excel построить график функции  $y(x)$ = на участке [а= ;b= ]и определить все □ нули, □ локальные минимумы и □ локальные максимумы функции.

![](_page_42_Picture_89.jpeg)

- нули / - локальные экстремумы функции.

выдано:  $(nara)$ 

(подпись)

(подпись)

Задание 2. Используя встроенные возможности вычислительных сред  $\Box$  MathCAD и  $\Box$  Excel построить график функции  $y(x)$ = на участке  $[a=$  ;b= 1 и определить все  $\Box$  нули,  $\Box$  локальные минимумы и

□ локальные максимумы функции.

- нули / - локальные экстремумы функции.

![](_page_42_Picture_90.jpeg)

выдано: (дата)

Задание 3. Используя встроенные возможности вычислительных сред □ MathCAD и □ Excel для функции y(x) из лабораторной работы определить покальный экстремум нуль, покальный экстремум

( $\Box$  минимумы или  $\Box$  максимум) функции после значения конца отрезка b.

| <b>AA TVAAA I</b><br>$\sim$ |              |                  |                       |  |        |  |  |  |
|-----------------------------|--------------|------------------|-----------------------|--|--------|--|--|--|
| $\alpha$                    | $\mathbf{R}$ | $\boldsymbol{x}$ | $\sqrt{y(x)}$ $y'(x)$ |  | $T$ ип |  |  |  |
|                             |              |                  |                       |  |        |  |  |  |
|                             |              |                  |                       |  |        |  |  |  |
|                             |              |                  |                       |  |        |  |  |  |
|                             |              |                  |                       |  |        |  |  |  |

 $-$  нули  $/$  – покальные экстремумы функции.

![](_page_42_Picture_91.jpeg)

## Лабораторная работа № 8

**ТЕМА.** Создание логических выражений в MathCAD.

![](_page_43_Figure_2.jpeg)

Условие принадлежности точки первой закрашенной области:

 $u1(x, y) :=$ 

Условие принадлежности точки второй закрашенной области:

 $u2(x, y) :=$ 

Условие принадлежности совокупности областей:

 $u(x, y) :=$ 

3. Проверить принадлежность трех точек (отметить их на графике) совокупности закрашенных областей.

Результаты проверки:

![](_page_43_Picture_58.jpeg)

## Задания на защиту лабораторной работы № 8

Задание 1. Составить логическое выражение в MathCAD для определения принадлежности точки (х, у) выделенной совокупности областей.

![](_page_44_Picture_57.jpeg)

(дата)

(подпись)

Задание 2. Выделить область (или совокупность областей), которая соответствует модификации логического выражения u (x,y) из лабораторной работы:

and the second company

 $\Box y \qquad \qquad \Box y \qquad \qquad \Box y \qquad \qquad \Box y \qquad .$ 

Здесь уо - уравнение окружности, у1 уравнение первой прямой, у2 - уравнение второй прямой.

При перечеркнутом обозначении уравнения знак логического сравнения, используемый в указанном выражении, заменить на противоположный знак.

![](_page_44_Picture_58.jpeg)

Условие:

выдано:

(дата)

(подпись)

ТЕМА. Разветвляющиеся функции.

Условие:

![](_page_45_Figure_3.jpeg)

Задание: 1. Определить функцию  $f(x)$  по её графику.

Функция в аналитическом виде  $f(x) =$ 

2. Задать функцию f(x) в MathCAD и построить ее график.

 $f(x) :=$ 

3. Задать функцию f(x) в Excel и построить ее график.

![](_page_45_Figure_9.jpeg)

![](_page_45_Figure_10.jpeg)

## Задания на защиту лабораторной работы № 9

![](_page_46_Figure_1.jpeg)

## Лабораторная работа  $\mathbb{N}_2$  10(1,2)

ТЕМА. Создание пользовательских функций (с разветвляющейся структурой) в MathCAD.

## Условие:

 $u(x, a, b, n) = \begin{cases} \frac{1}{2} & \text{if } a \neq b \text{ and } b \neq b \end{cases}$ 

Задание: 1. Привести блок-схему решения задачи.

2. Разработать программный блок с использованием встроенных возможностей системы для вычисления значения функции  $u(x, a, b, n)$ .

3. Выполнить тестирование программного блока.

![](_page_47_Picture_59.jpeg)

Работа выполнена верно: (дата) (подпись) (подпись)

## Задания на защиту лабораторной работы № 10(1,2)

Задание 1. Вычислить значение функции  $u(x, a, b, n)$  и показать на блоксхеме последовательность выполнения блоков (пронумеровать), приводящих к этому результату.

![](_page_47_Figure_11.jpeg)

## БЛОК-СХЕМА

![](_page_48_Picture_1.jpeg)

## <span id="page-49-0"></span>Список дополнительной литературы

- 1. Бондаренко, М. Microsoft Word 2003 в теории и на практике. / М. Бондаренко, С. Бондаренко. - М. : Новое знание, 2004. - 336 с.
- 2. Уокенбах, Дж. Excel 2013. Профессиональное программирование на VBA в Excel 2003.: Пер. с англ. / Дж. Уокенбах. - М. : Издательский дом «Вильямс», 2005. - 800 с.
- 3. Макаров, Е.Г. Mathcad: Учебный курс (+CD) / Е.Г. Макаров. СПб. : Питер, 2009. -384 c.

### Оглавление

![](_page_49_Picture_32.jpeg)

 $\mathcal{L}_{\mathcal{A}}$ 

ò,

#### **УЧЕБНОЕ ИЗДАНИЕ**

**Составители: Кофанов Валерий Анатольевич Хомицкая Татьяна Георгиевна Тузик Ирина Владимировна**

## **ЛАБОРАТОРНЫЙ практикум**

**по дисциплине «Информатика» для студентов**

**строительных специальностей очной формы обучения**

## **первого семестра**

*издание 3-е, переработанное и дополненное*

*Текст печатается в авторской редакции*

**Ответственный за выпуск: Кофанов В.А. Редактор:Боровикова Е.А. Компьютерная верстка: Соколюк А.П.**

Подписано в печать 23.08.2017 г. Формат 60x84<sup>1</sup>/<sub>8</sub>. Бумага «Performer». Гарнитура «Times New Roman». Усл. печ. л. 6,0. Уч. изд. л. 6,5. Заказ № 834. Тираж 125 экз. **Отпечатано на ризографе учреждения образования «Брестский государственный технический университет». 224017, г. Брест, ул. Московская, 267.**